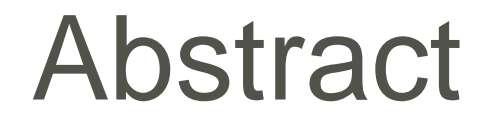

#### **Take the shortcut with Sage 300:**

Solve your everyday business problems with tips and tricks on maximizing on all Sage 300 features

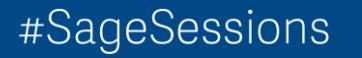

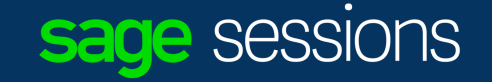

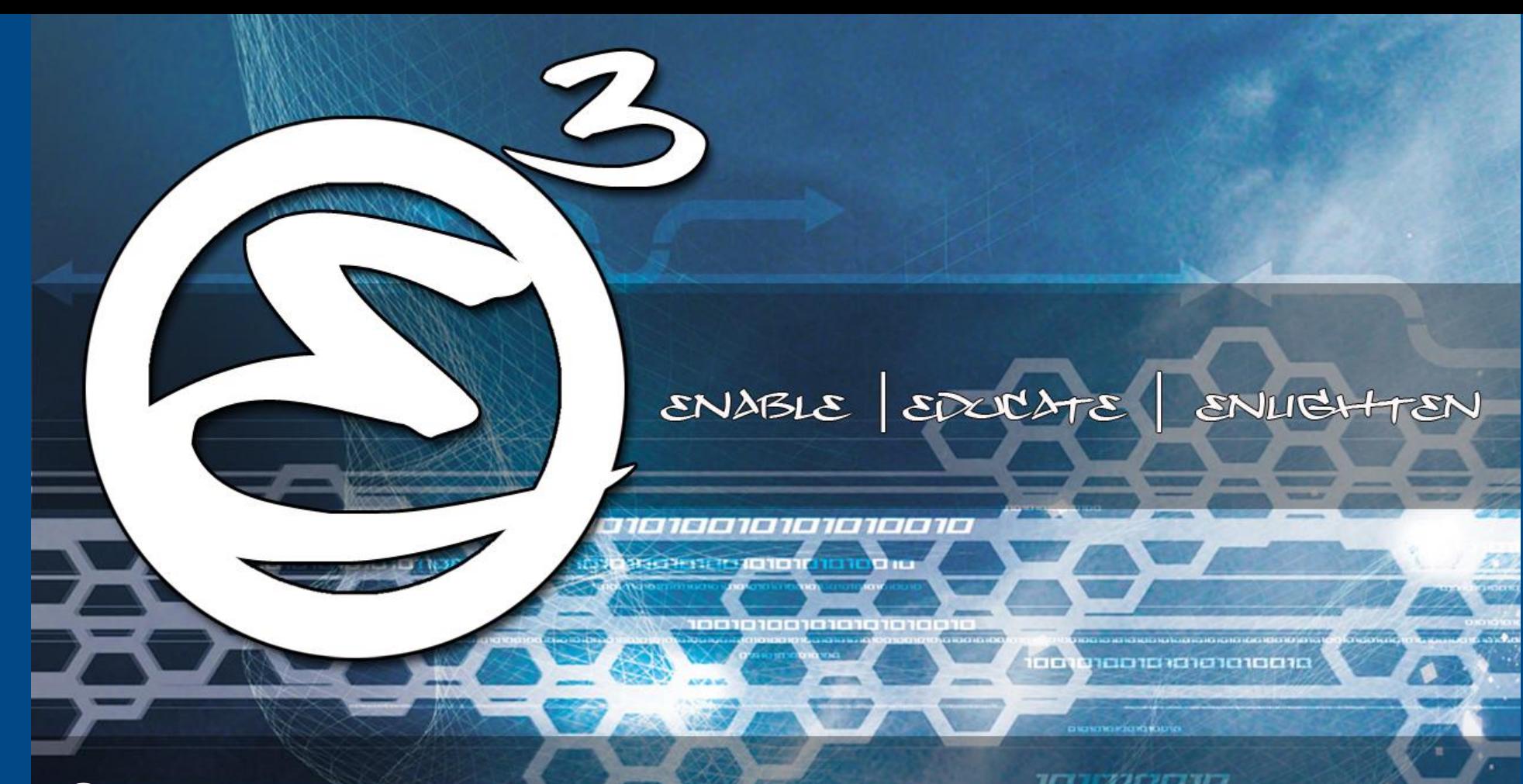

Sage 300 Tips, Tricks and Enhancements

Field Sales Engineer III, Sage logos, affinition and sage product and service names mentioned herein. are the trademarks of The Sage Group place Group place Group place  $\mathcal{A}\mathcal{A}\mathcal{A}\mathcal{B}$  and  $\mathcal{A}\mathcal{A}\mathcal{B}\mathcal{B}\mathcal{B}\mathcal{B}$ Rob Lawson,

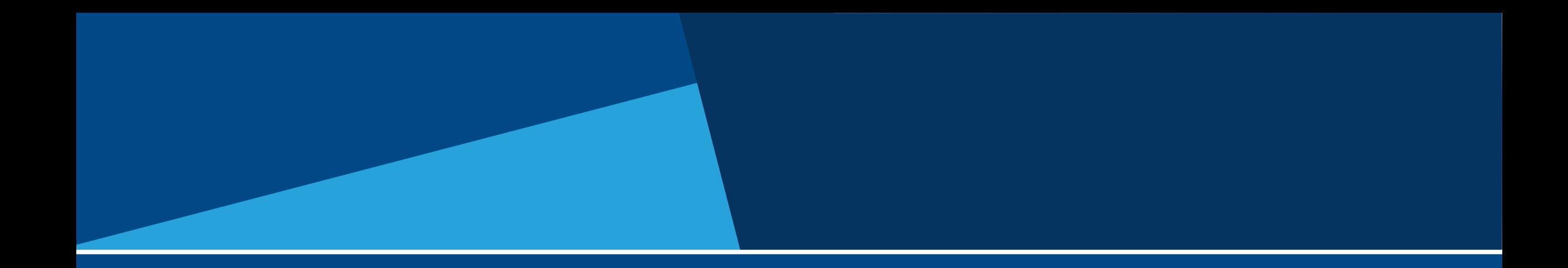

# sage sessions

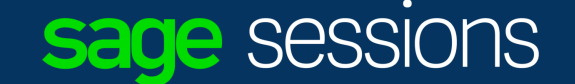

#### **Take the shortcut with Sage 300**

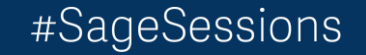

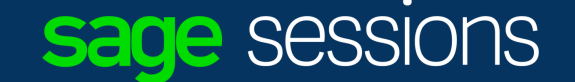

#### Download link:

# http://bit.ly/300tipsandtricks

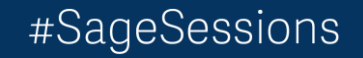

# Agenda

- Learning Objectives
- Tips & Tricks Microsoft Windows
- Tips & Tricks Microsoft Office
- Tips & Tricks Sage 300
- Resources

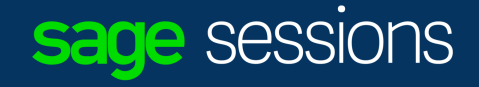

# Learning Objectives

After participating in this session, you will be able to:

- Be more efficient with the Windows OS & Excel
- Configure Sage 300 to enhance productivity of every day tasks
- Make the Sage 300 experience a more enjoyable one

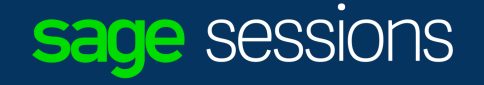

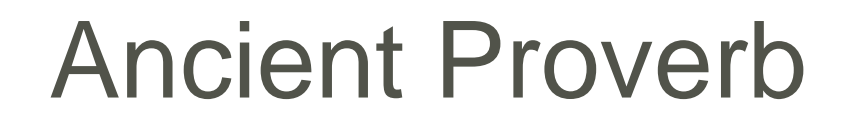

#### Give a man a fish, you fed him for a day…

…Teach a man how to fish, you've fed him for the rest of his days…

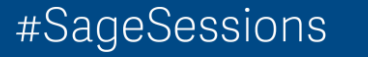

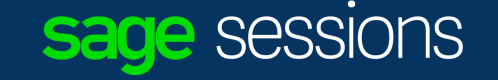

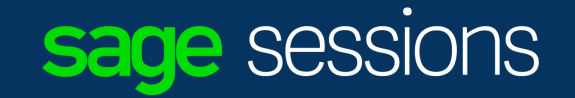

### Tips & Tricks Microsoft Windows

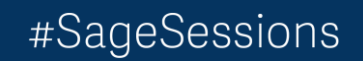

# Windows Tips & Tricks – continued...

- $\cdot$  CTRL+ C  $=$  Copy
- $\cdot$  CTRL+ X  $=$  Cut
- $\cdot$  CTRL+ P  $=$  Paste
- $\cdot$  SHIFT + DELETE  $=$  Delete selection immediately, without moving the item to the Recycle Bin.

https://support.microsoft.com/en-ca/help/12445/windows-keyboard-shortcuts

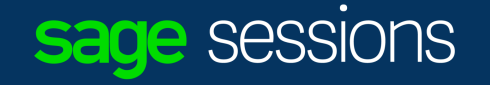

# Windows Tips & Tricks

 $\bullet$  Windows key  $\qquad \qquad =$ 

- Window  $key + D$  = Show Desktop
- Window key  $+ E$  = File Explorer
- Windows key  $+$  Tab  $=$  The new ALT  $+$  TAB

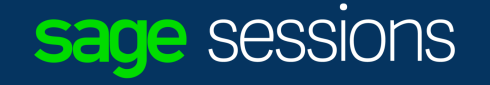

# Windows Tips & Tricks – continued...

• Windows  $key + P$  = Easy Display Switcher

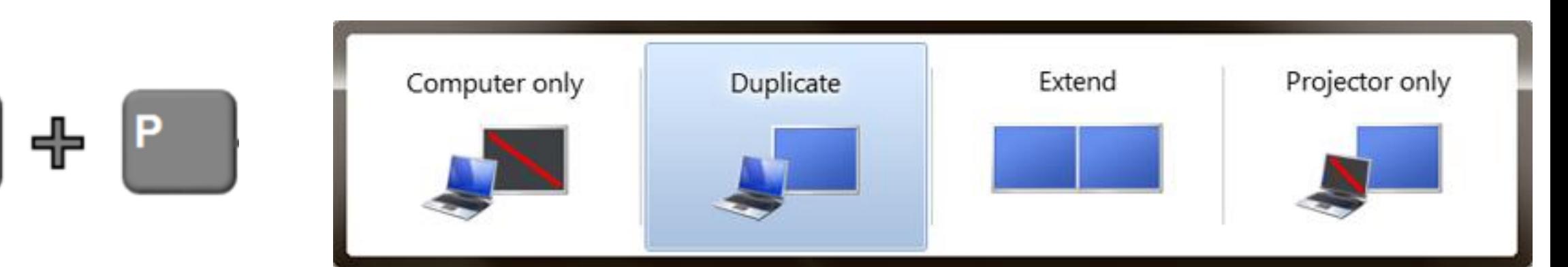

- Computer only is the default option–and the name says it all.
- Duplicate clones your screen to a connected secondary display, monitor or projector.
- Extend expands the desktop so you can make room for extra windows.
- Projector only turns off your laptop's LCD and turns the projector into your monitor.

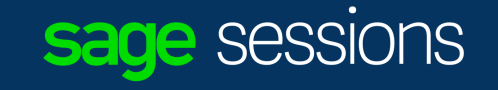

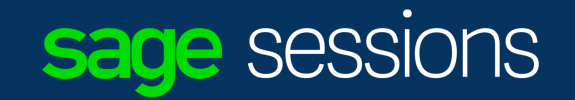

## Tips & Tricks Microsoft Office

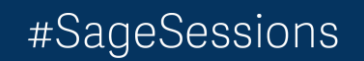

# Microsoft Office Tips and Tricks

Outlook:

- Copying an Email to make an appointment
	- Open an email
	- Select the "Reply all by Meeting" button
	- And then setup your meeting.
	- Results: This will copy the contents of the email into your meeting and everyone on the reply will be invited to the meeting.

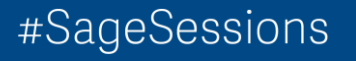

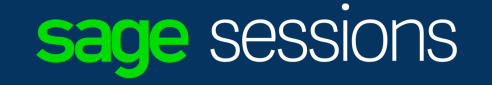

# Microsoft Office Tips and Tricks

Excel:

- **Column width**  Double click on the Column divider, or highlight multiple columns and then double click on the column divider. In example one the single column snaps to the width of the largest row in the column, in second example all selected columns snap to width of largest row in column.
- **Copying values all the way down a cell**  highlight cell, double click on the square little box bottom right corner of cell to copy down that cell value or formula. This will copy down to the bottom of the last row to the left of the cell. So if you have 20 continuous rows the formula will be copied down to the end of that list.

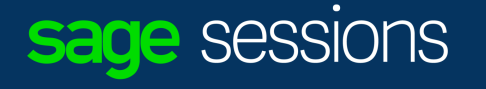

# Microsoft Office Tips and Tricks

Excel – continued:

Cool Formulas:

- Concatenate To bring multiple fields together inside one cell.
- HLookup & VLookup For looking up values and returning a related value.
	- HLookup Horizontal Lookup.
	- VLookup Vertical Lookup.

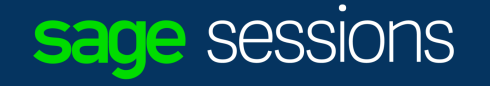

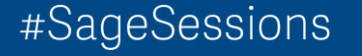

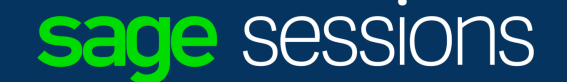

#### **Demonstration**

#### Formatting:

- Column width
- copy values
- Excel formulas
- Concatenate
- VLookup

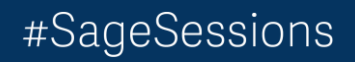

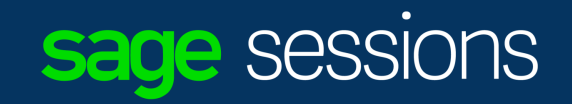

# Tips & Tricks Sage 300

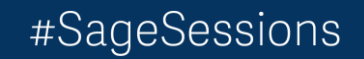

# Sage 300 – Classic Desktop - Shortcuts

- Use Tab and Shift-Tab to cycle between Sage 300 fields
- $F1 = Help$
- $F4 =$  Displays Calendar
- $F5 = Finder$
- $F7 =$ Activate GO button
- $F9 =$ Activate ZOOM
- ALT  $=$  activates appropriate shortcut
- "+" or "-" = activates calculator (when pressed in any numeric field)

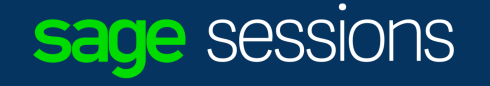

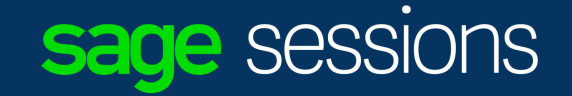

#### **Demonstration**

Keyboard shortcuts

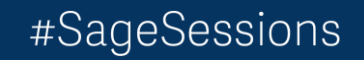

#### Color coded companies

#SageSessions

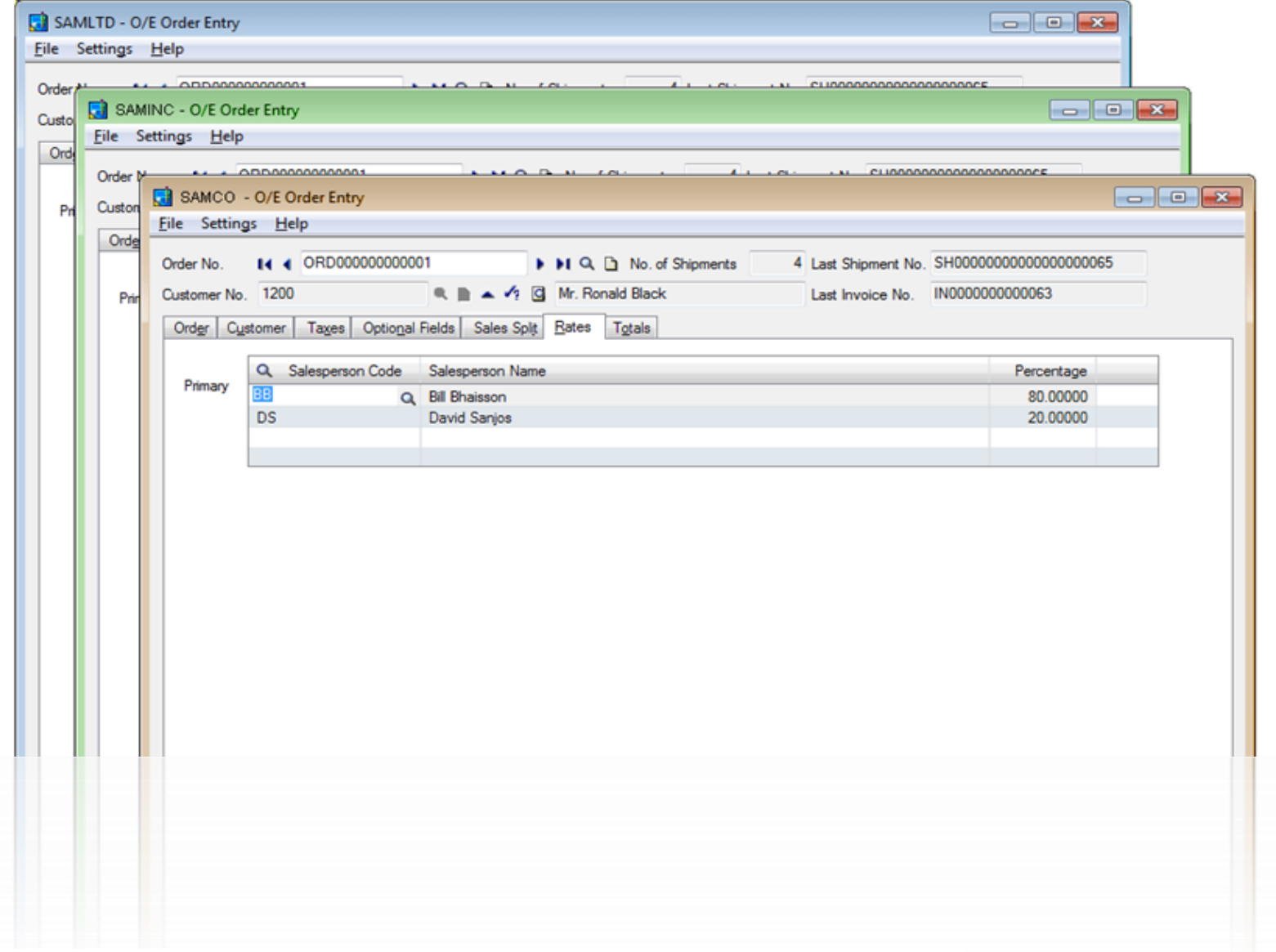

#### Change desktop colour schemes 70

It would be useful for each user to be able to choose different colour schemes for different Vote for Accpac companies. Most common use would be where you are running a test ...

Comments (14) | by: Mary O. | 2 years ago | 5 - Setup / Environment

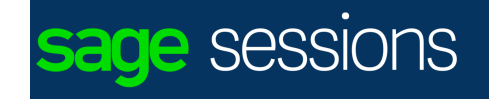

#### New Post Button added to entry screens for GL, AP, AR, and Bank Services

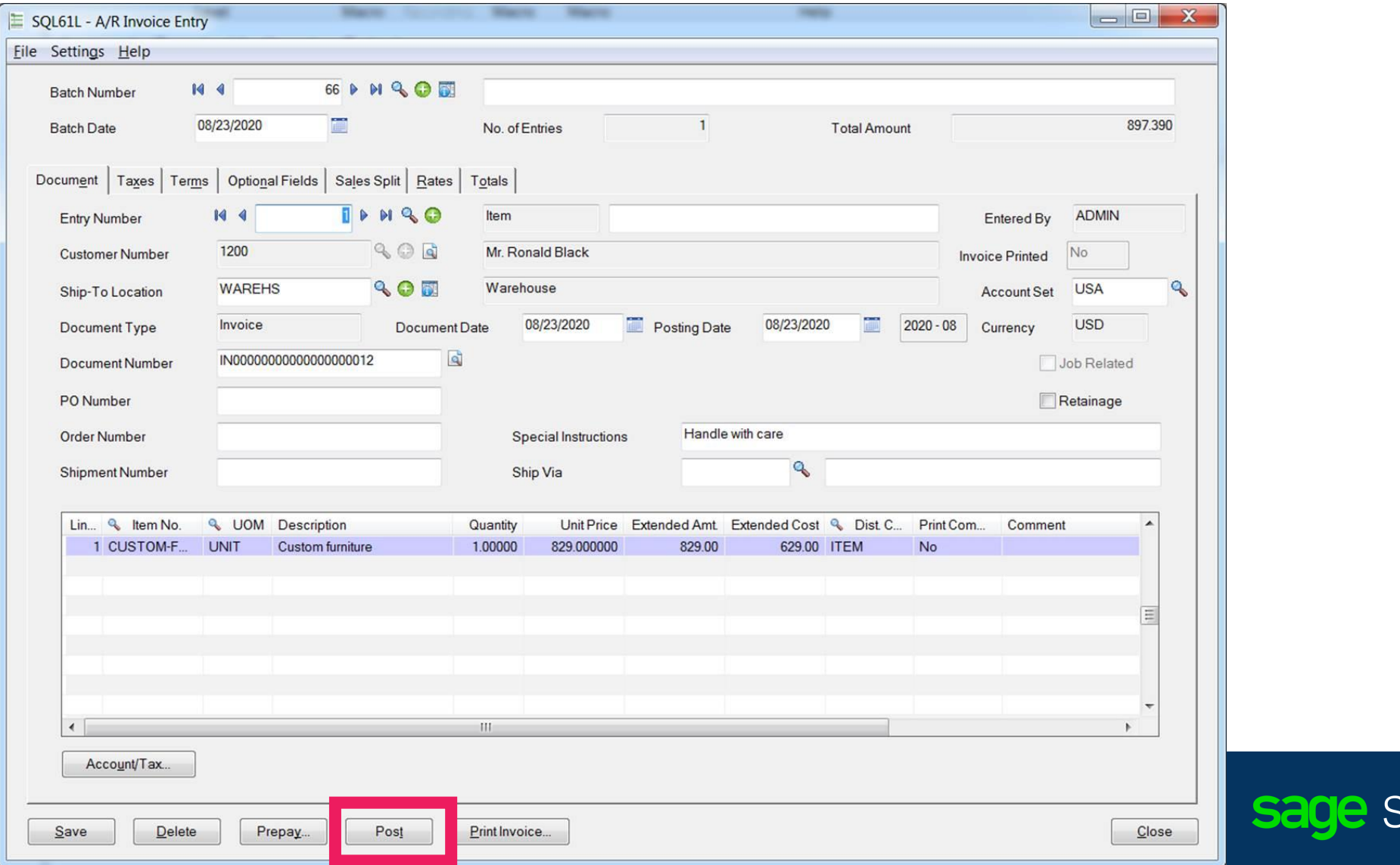

**:essions** 

#### You can create a PO from the O/E Entry screen

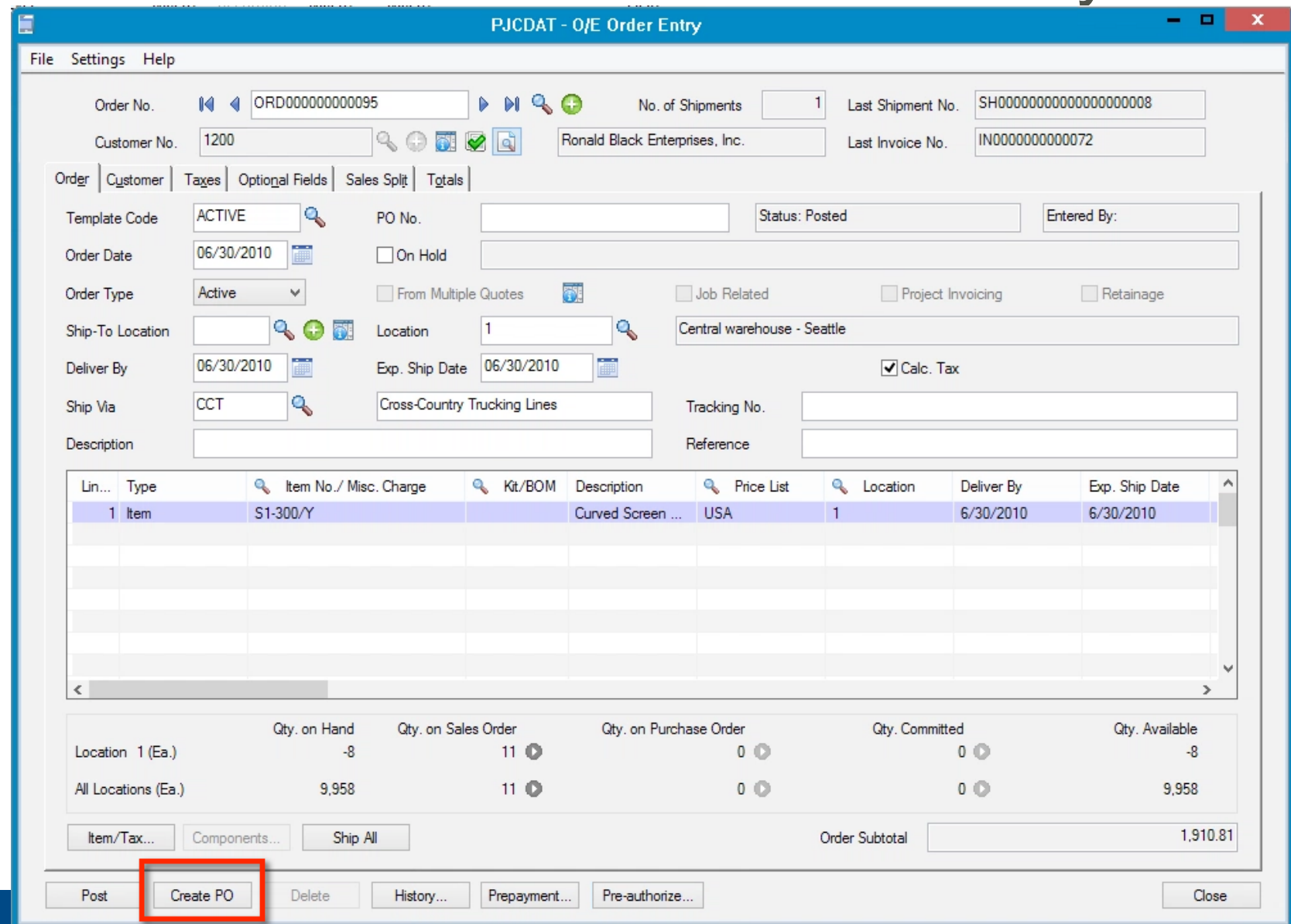

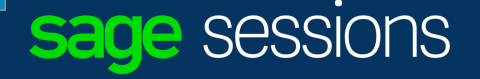

#### We now have Credit Card Processing in A/R

A/R Receipt Entry:

• Sage Payment Solutions integration is also available within the A/R Receipt Entry screen.

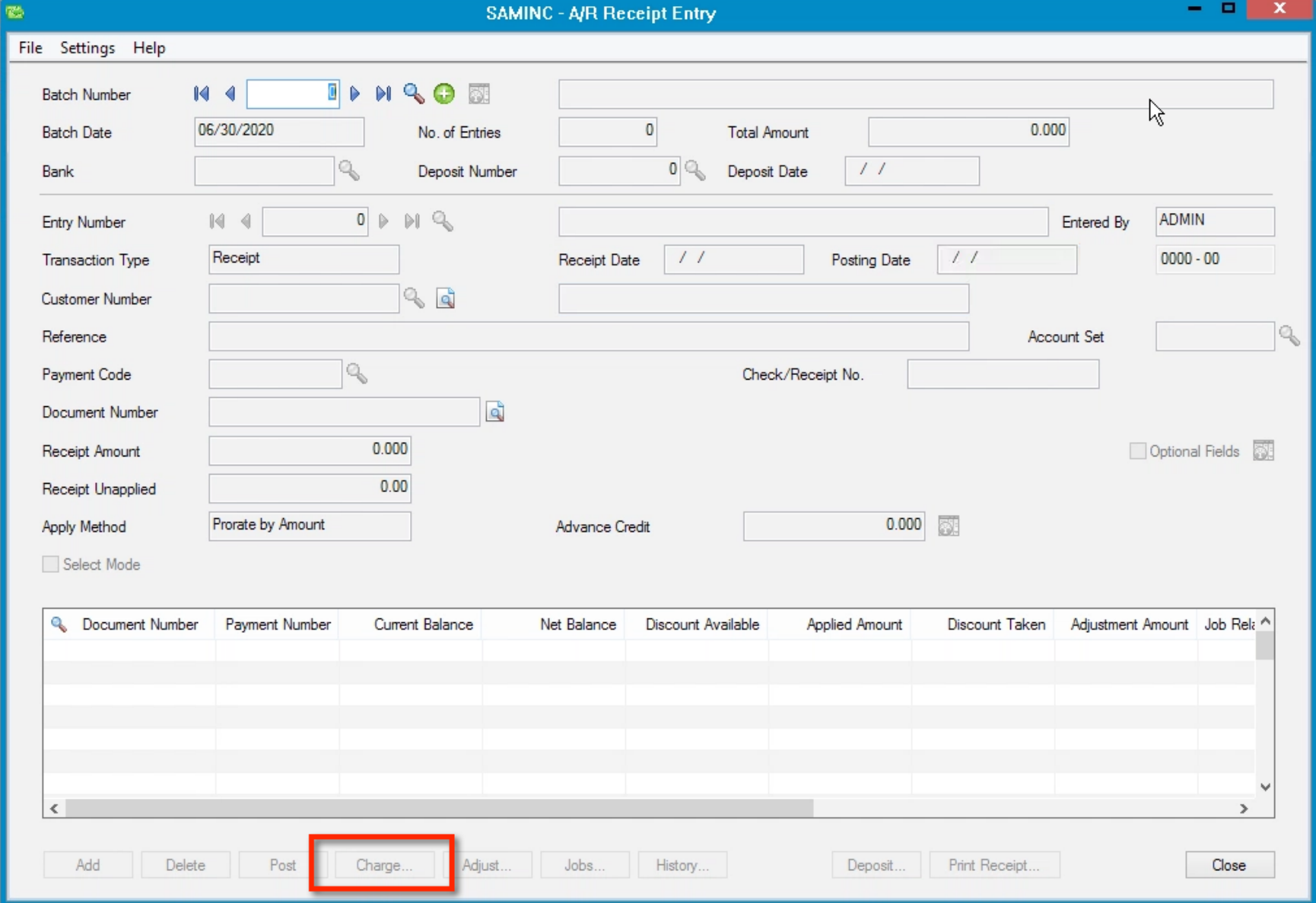

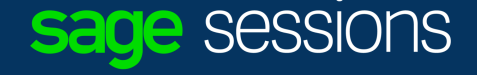

#### Sage 300 now have Credit Card Processing O/E

Order Entry screens:

- Order Entry
- Prepayment
- Shipment
- Invoice
- Batch Processing

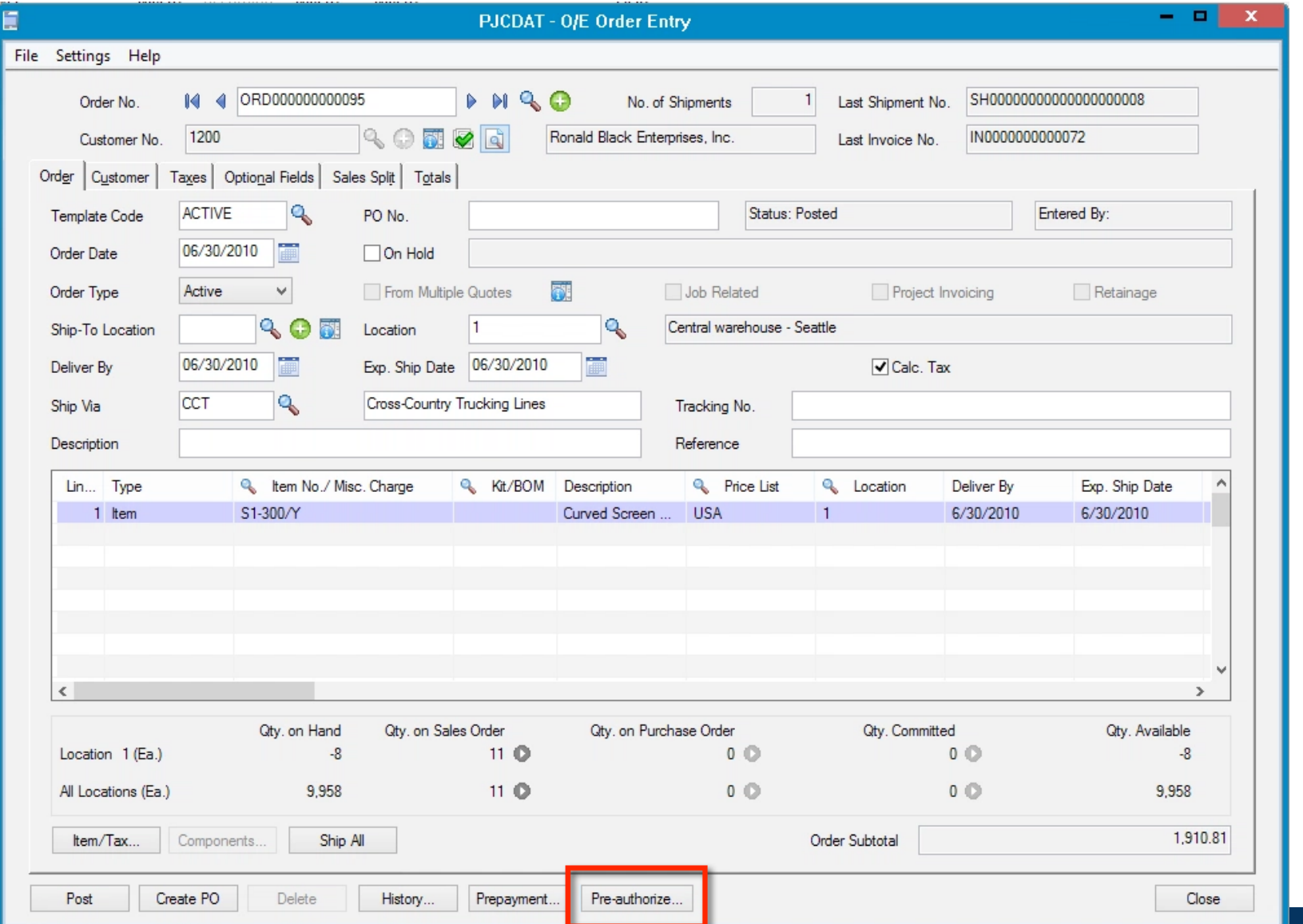

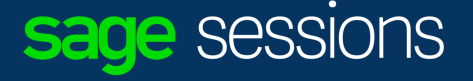

Have you ever wish that the batches from your sub ledgers just posted straight through to the GL?

Scenario –

- From OE to AR to GL
- G/L Integration --> next slide

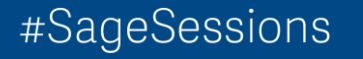

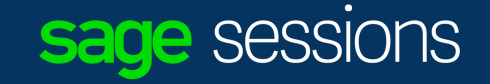

#### Start in lowest Level module (O/E)

#Sage

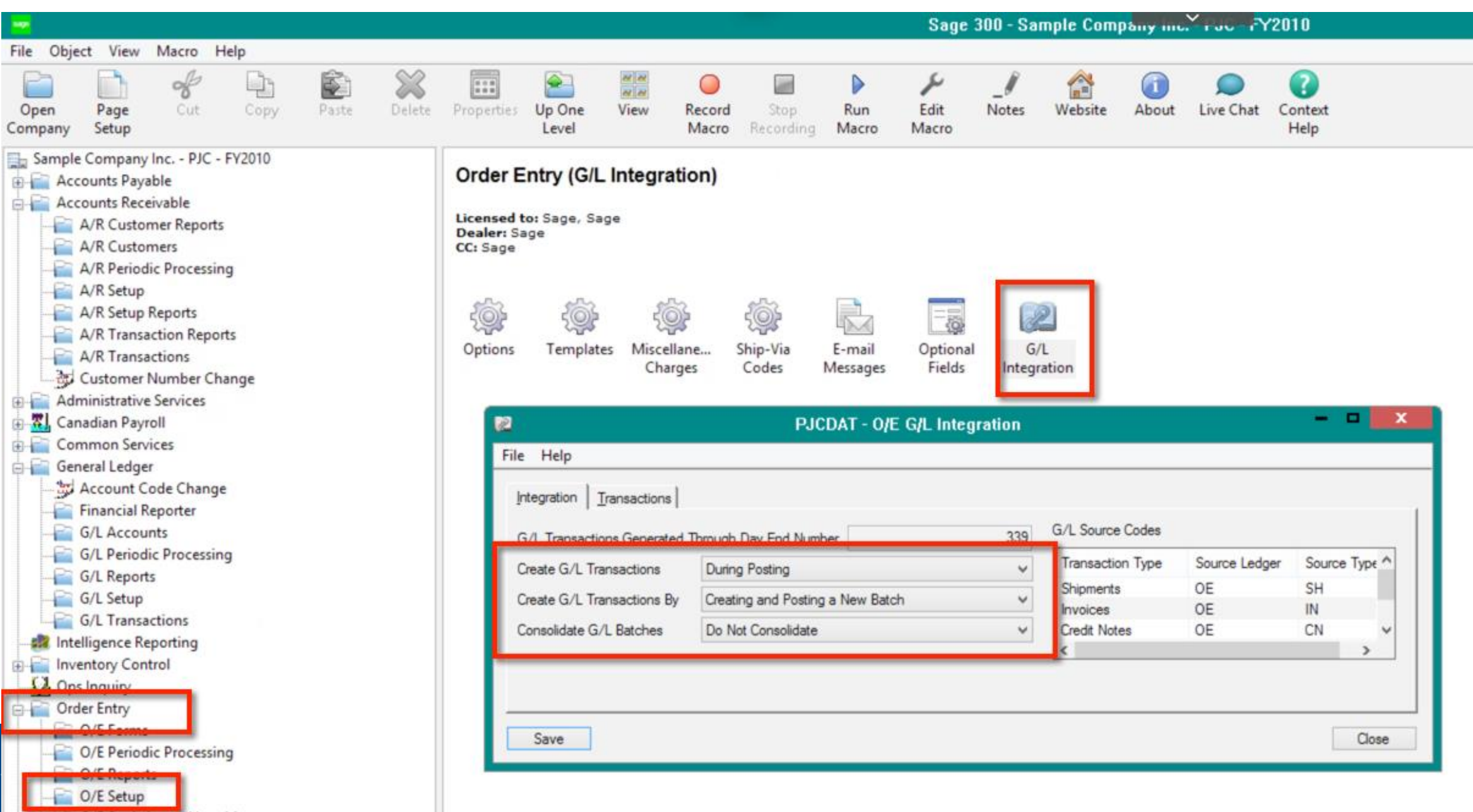

### Then next Level up (A/R)

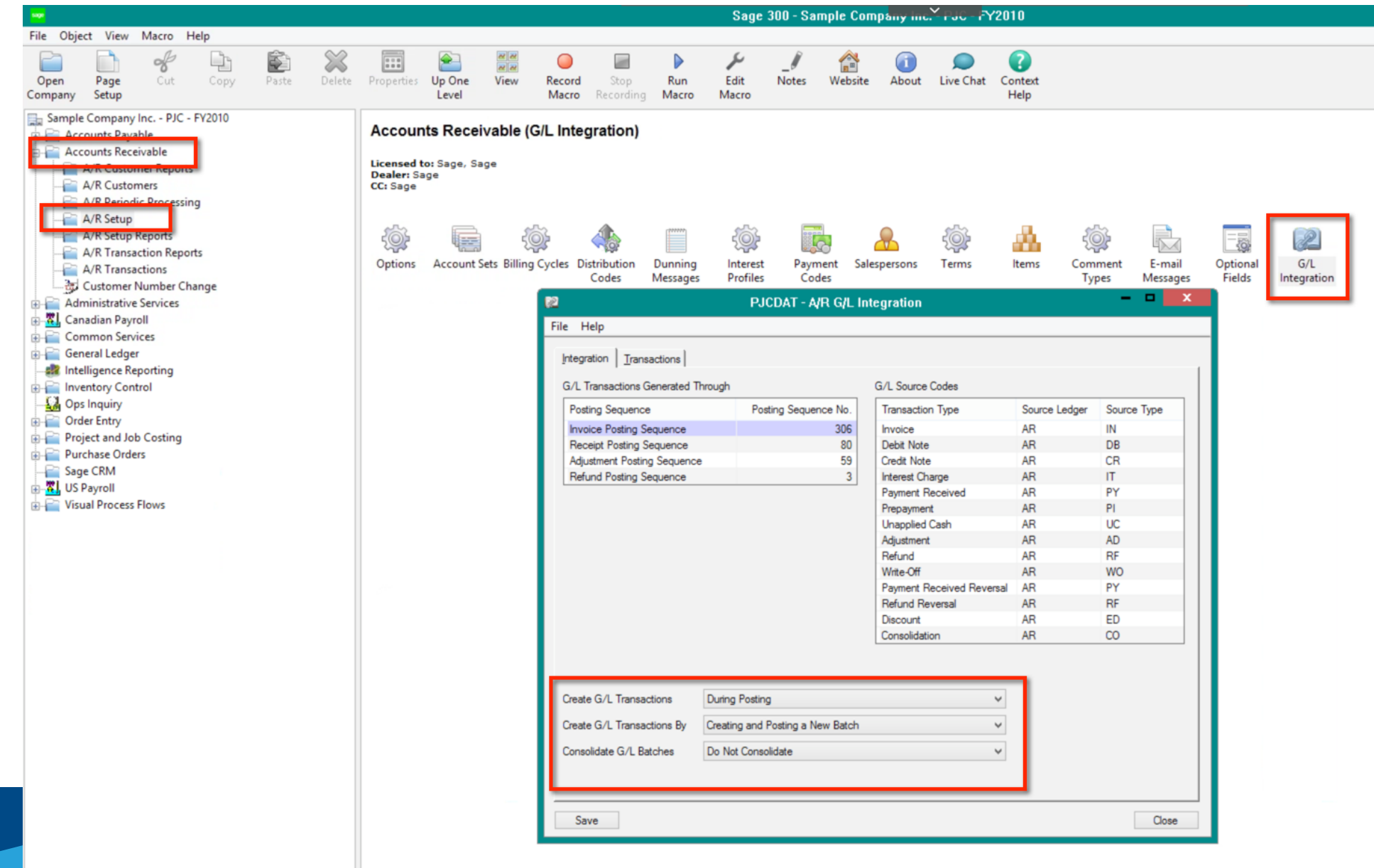

# Result of these GL Integration settings?

- Now when I enter and post an OE Invoice it will flow down automatically to the AR module where a batch will be created and posted.
- Which will then lead to a batch being created and posted in the GL, per transaction in OE.

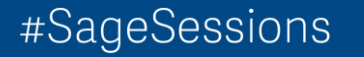

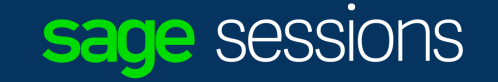

Do you wish you could document your specific processes inside Sage 300 for new staff and existing staff?

• Visual Process Flows

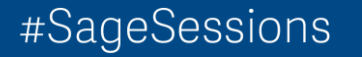

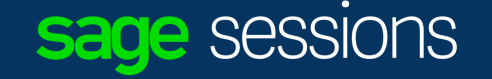

## Before

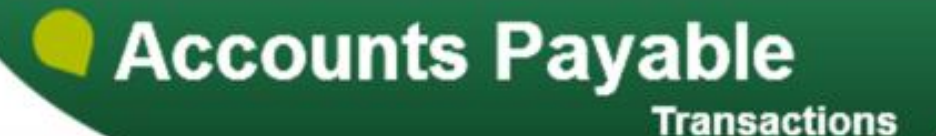

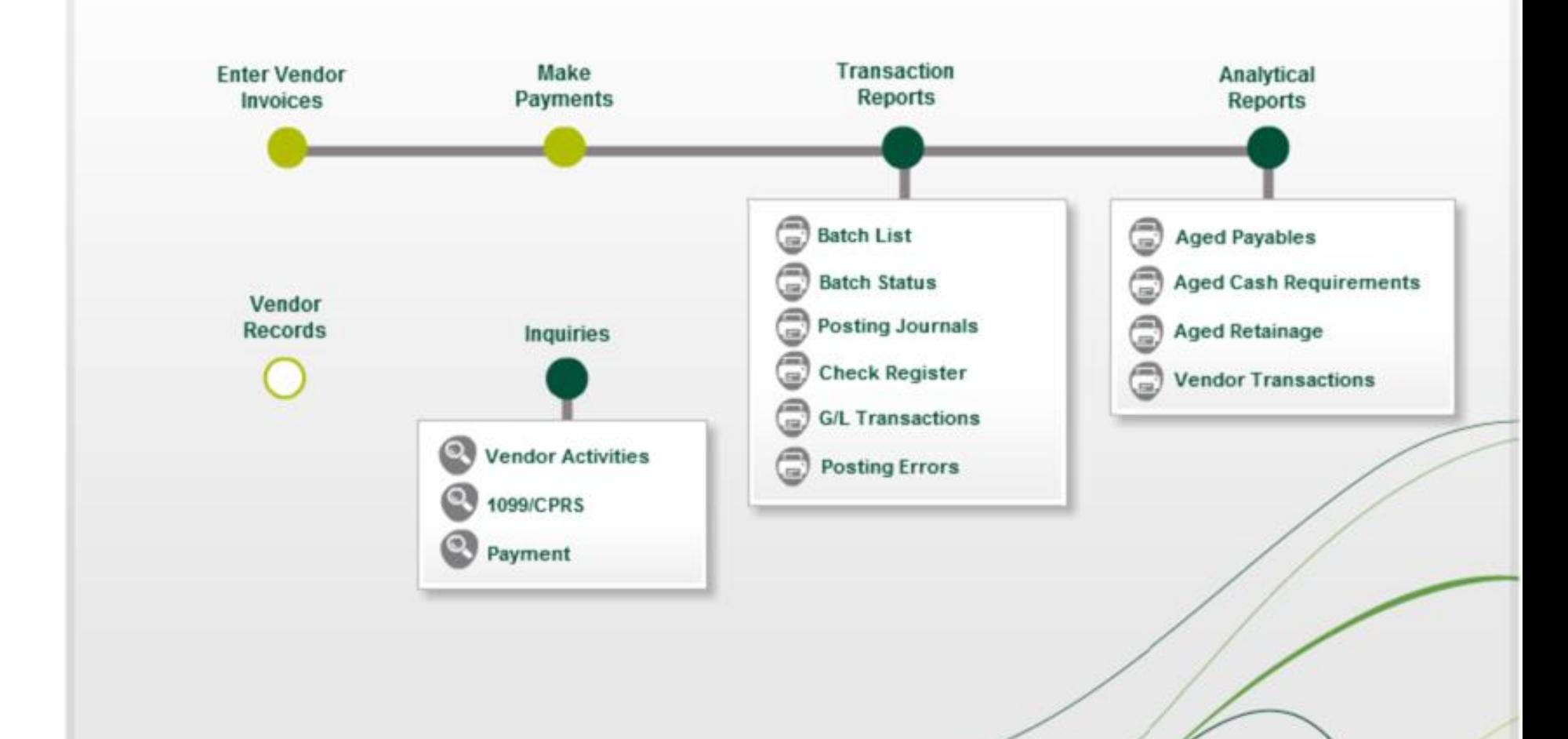

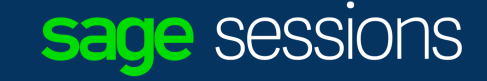

#### After

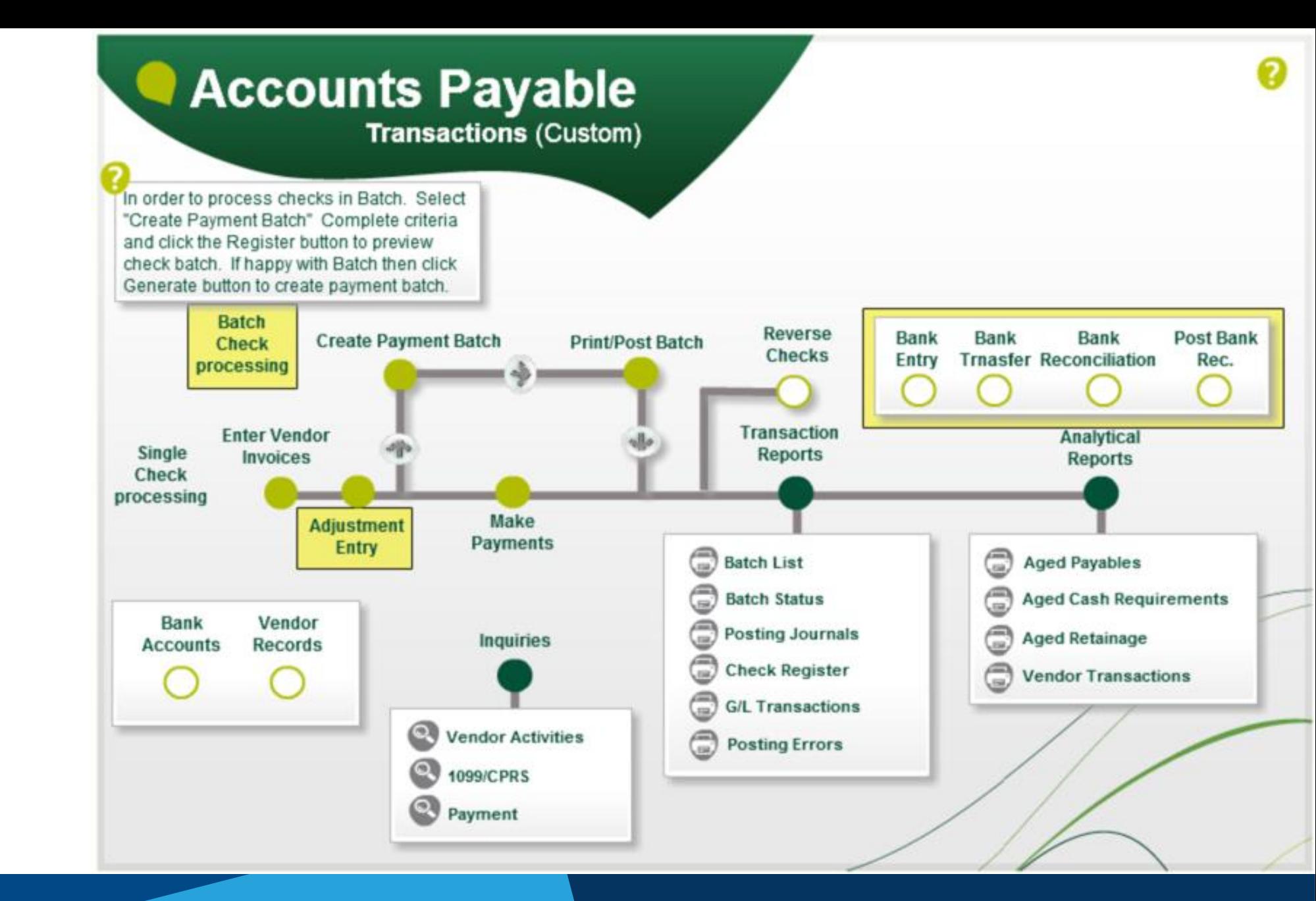

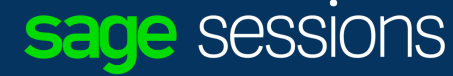

#### File location

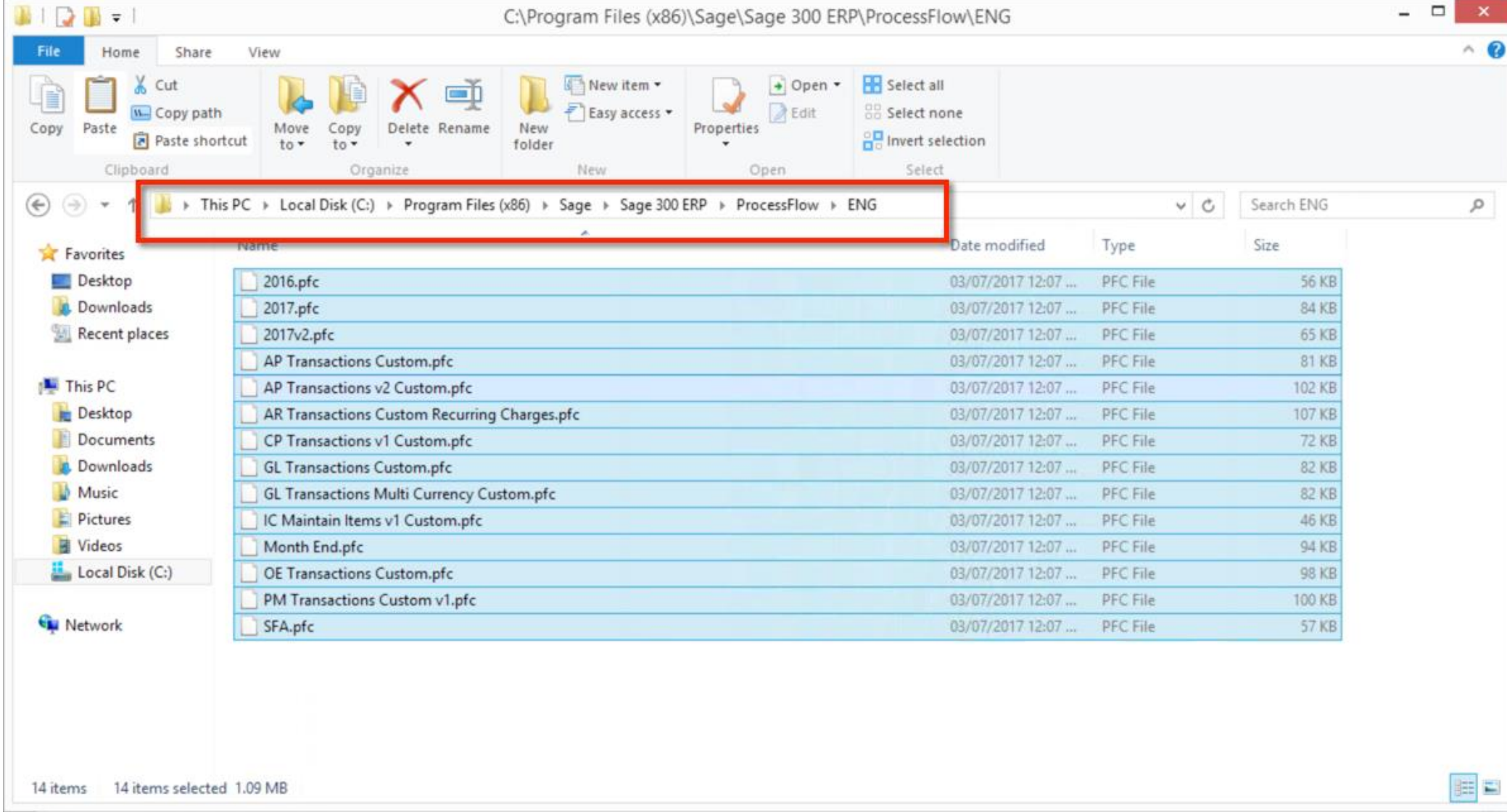

#### C:\Program Files (x86)\Sage\Sage 300 ERP\ProcessFlow\ENG

#SageSessions

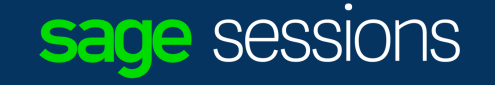

 $\boldsymbol{\Omega}$ 

#### Assign Visual Process Flows

P

Open

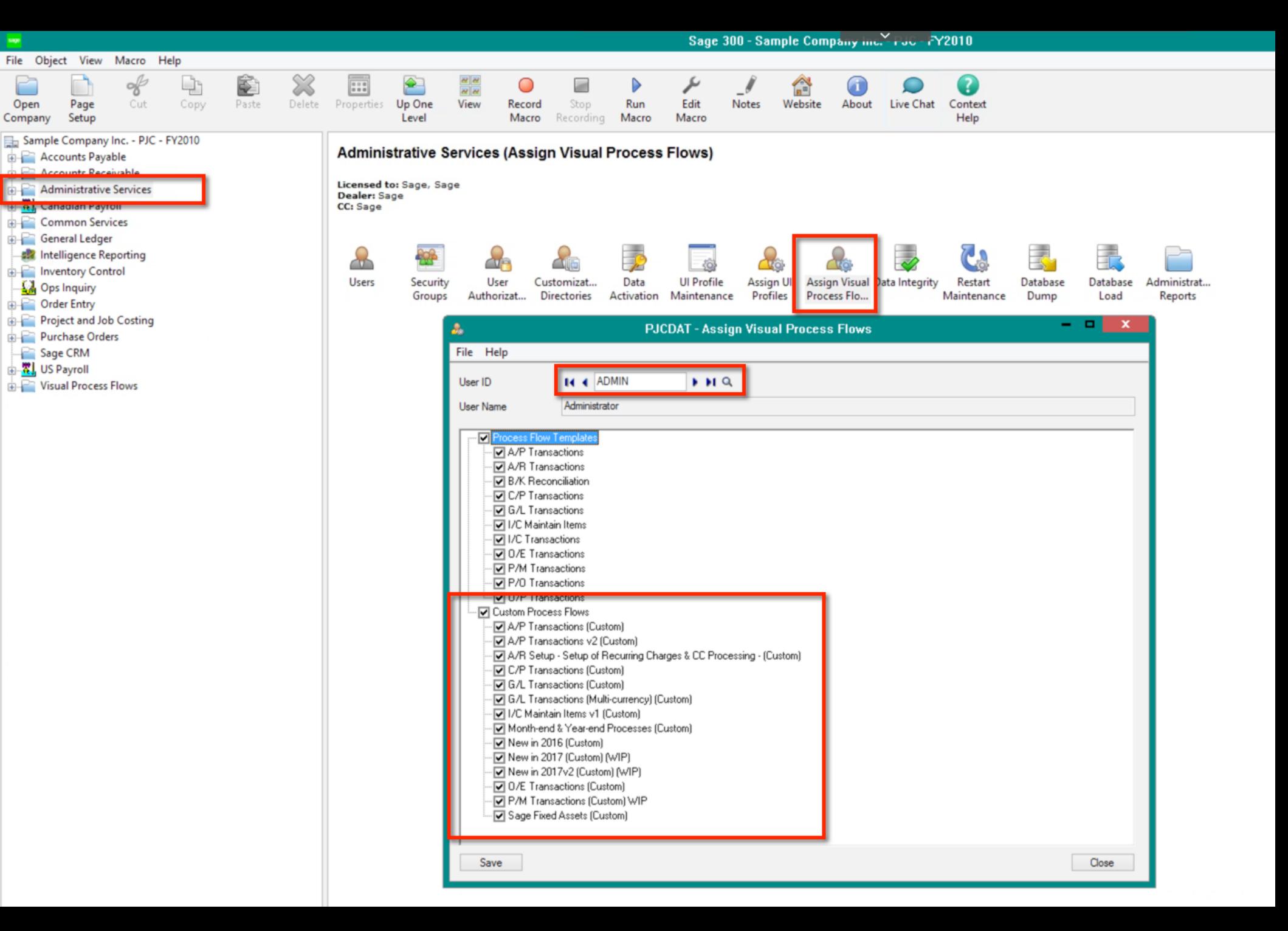

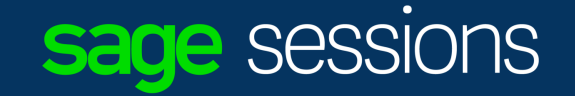

#### **Demonstration**

Visual Process Flows

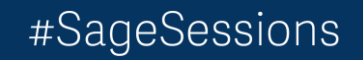

Have you ever wanted to clean up and/or stream line your data entry screens within Sage 300?

Have you ever wanted to simply hide those fields your company never uses within Sage 300?

#### • If yes? Then Sage 300 UI Profiles is your answer!

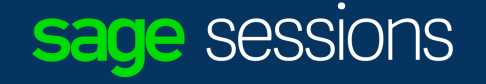
# Hiding Fields

### **Sage 300 – Classic Desktop**

- Requires use of the "admin" account
- Within a screen select File | Customize
- Use UI Profile Maintenance and Assign UI Profiles objects to a specific profile.
- Then assign users to a specific profile.

### **Sage 300 c - Web Screens**

- This can also be done with 300 c Web Screens
- An additional feature only in Sage 300 c Web Screens is that the labels on fields can be renamed. Ex: "Customer Number" to "Client ID:".

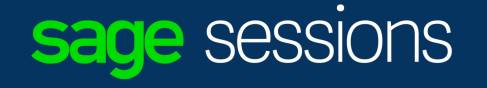

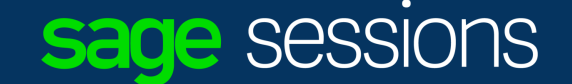

## **Demonstration**

Hiding fields Sage 300 classic desktop

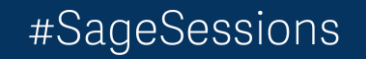

#SageSessions

### • If yes? Then Sage 300 ships with multiple languages:

- English US
- English UK
- French
- Spanish
- Simplified Chinese
- Traditional Chinese

### NOTES:

Do you ever need the Sage 300 screens to be

presented in a different language?

- The text ENTERED into Sage 300 is ALWAYS presented as entered.
- So, If my language is English US and I enter data in English US and your language is French, then when I see your data it will be in French.
- While the screen will be presented to me in English US.

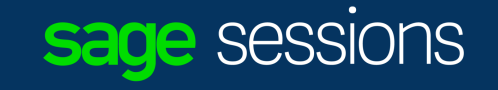

# Sage 300 Language Packs

## **Sage 300 – Classic desktop**

• Individual user setup controls that users language.

## **Sage 300 c – web screen**

- The translation is based upon default language of browser
- The Firefox browser can use used to show/see this feature.
	- By simply changing the language used on the Firefox browser from English to French to see the language change within Sage 300 c. You will need to log out and back into Sage 300 c to see the change applied.

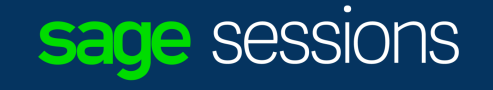

- Have you ever had a new employee start at your organization?
- Have you ever wished you could copy over all of another employees user preferences to this new employee setup?

Examples include:

AP Check spec, Column preferences, Finder preferences.

- Copy UI customizations across multiple users:
- UI customizations for each user is stored in the: \<Sage \_300\_install\_folder>\users\<USERID>\<companyID\_P>.ism
- This file can be copied to other users folder
- **NOTE:** This would also apply to copying over an existing user settings to an existing company or a newly added company, with the appropriate file names.

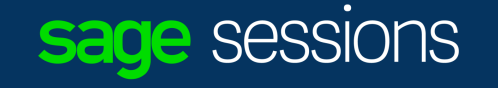

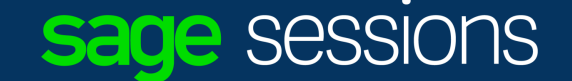

## **Demonstration**

Sage 300 Screen customization (O/E Entry) UI Profiles setup/configuration inside Administration Services

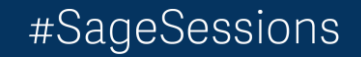

Have you ever wished you could have a shortcut to another program within Sage 300?

- Right Click New Folder (Rob's Folder)
- Right Click New Shortcut
- OR Copy and paste various shortcuts

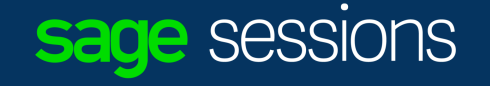

Have you ever wished that a screen or set of screens would load/open automatically every time you log into an existing company?

- Startup Folder within Main Menu
- Right Click New Folder (Start-up)
- Right Click and add shortcut or copy shortcut.

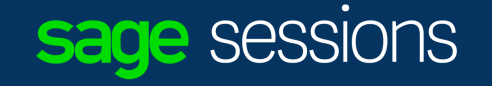

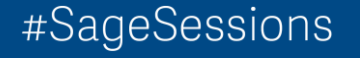

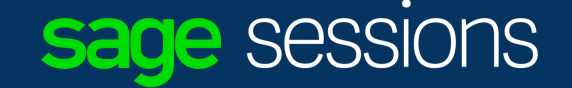

## **Demonstration**

Folder creation Startup & Rob's Stuff

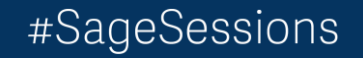

Have you ever wondered how to run separate departmental income statements within Sage 300?

- Start the Financial Report Writer or Designer
- Select a Financial Statement to run
- Select the G/L account Segment to generate your Financial Statements on
- Then click Separate

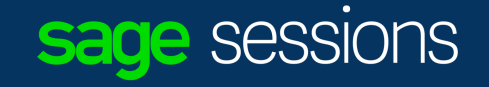

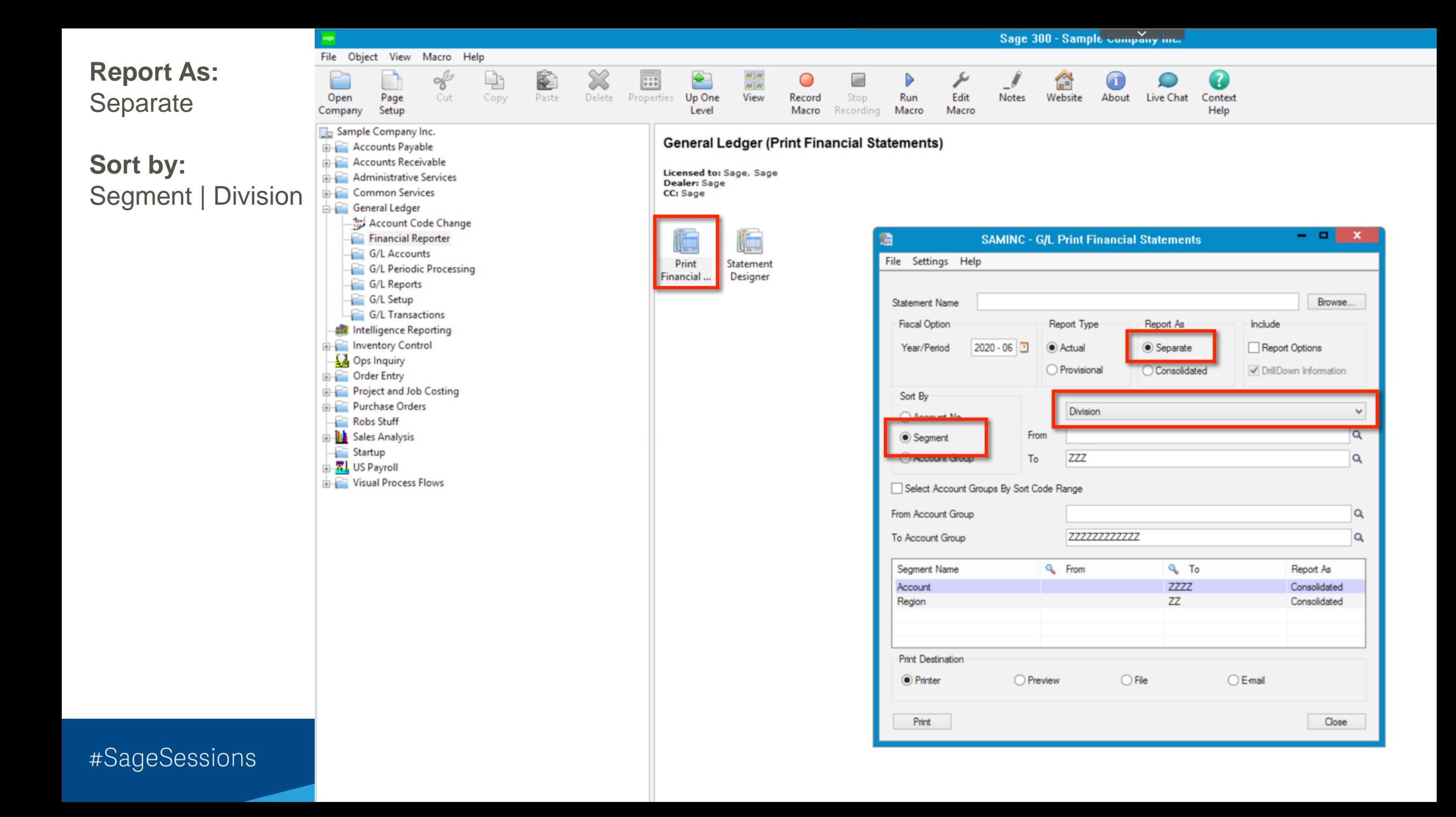

Have you ever wondered how to Drill down from your Financial Statements to the source transactions within Sage 300 Financial Reporter?

- Start the Financial Statement Designer
- Select a Financial Statement to run (hint: quickinc1)
- Select the G/L account Segment to generate your Financial Statements on
- Then navigate to the preview area
- Then right click on one of the account Balances and select FR Drilldown.

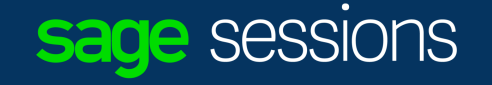

# Sage 300 Application Object Models

- When you are writing reports for Sage 300 have you ever wondered how all those tables are connected together?
- Start Sage 300 classic desktop
	- Find the screen where the data is entered.
	- Right click on icon select properties.
	- Note the Program ID for that screen.
- Start | All Programs | Sage 300 | Tools | U.I. Info
	- Navigate to the Module of the icon selected.
	- Find the Program ID, select Get Info!

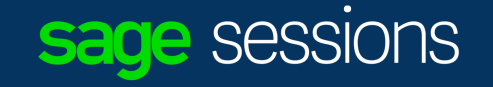

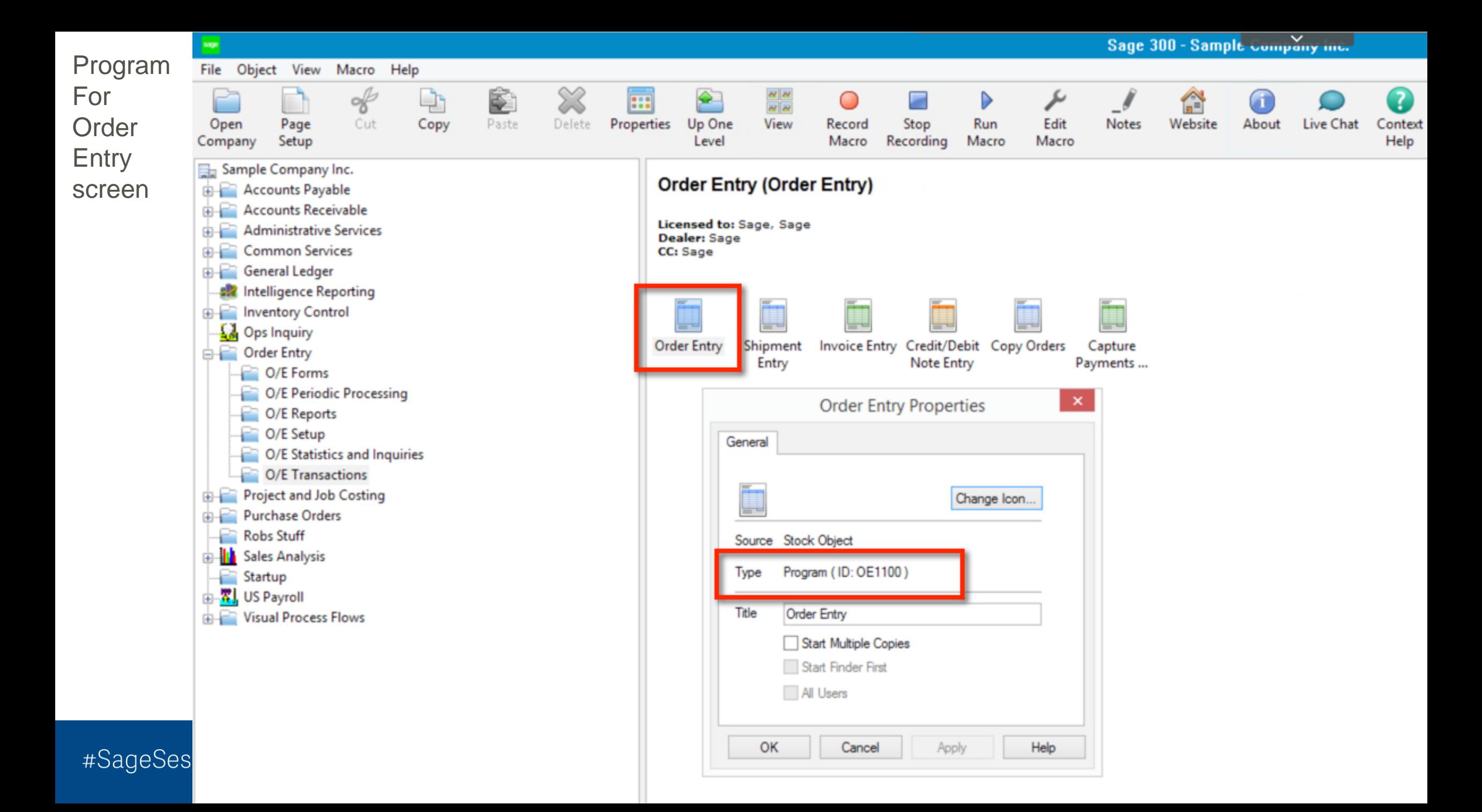

#### Find Program ID OE1100 under OE

Right click and select "Get Info"

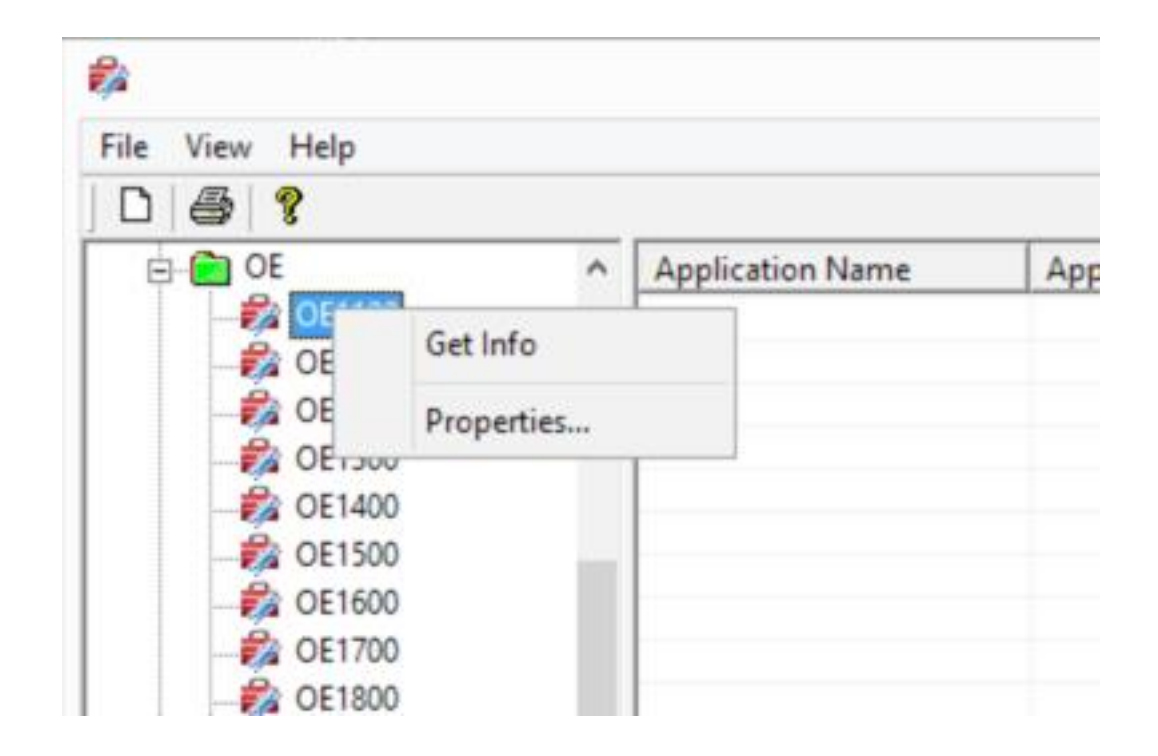

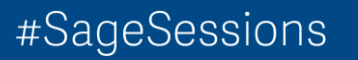

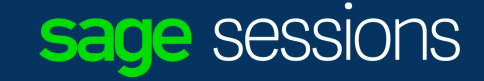

### looking for. Select the information you are

e.

 $\Box$ ÷. Ò.

中 Read

I have selected Order Details which is View ID: OE0500

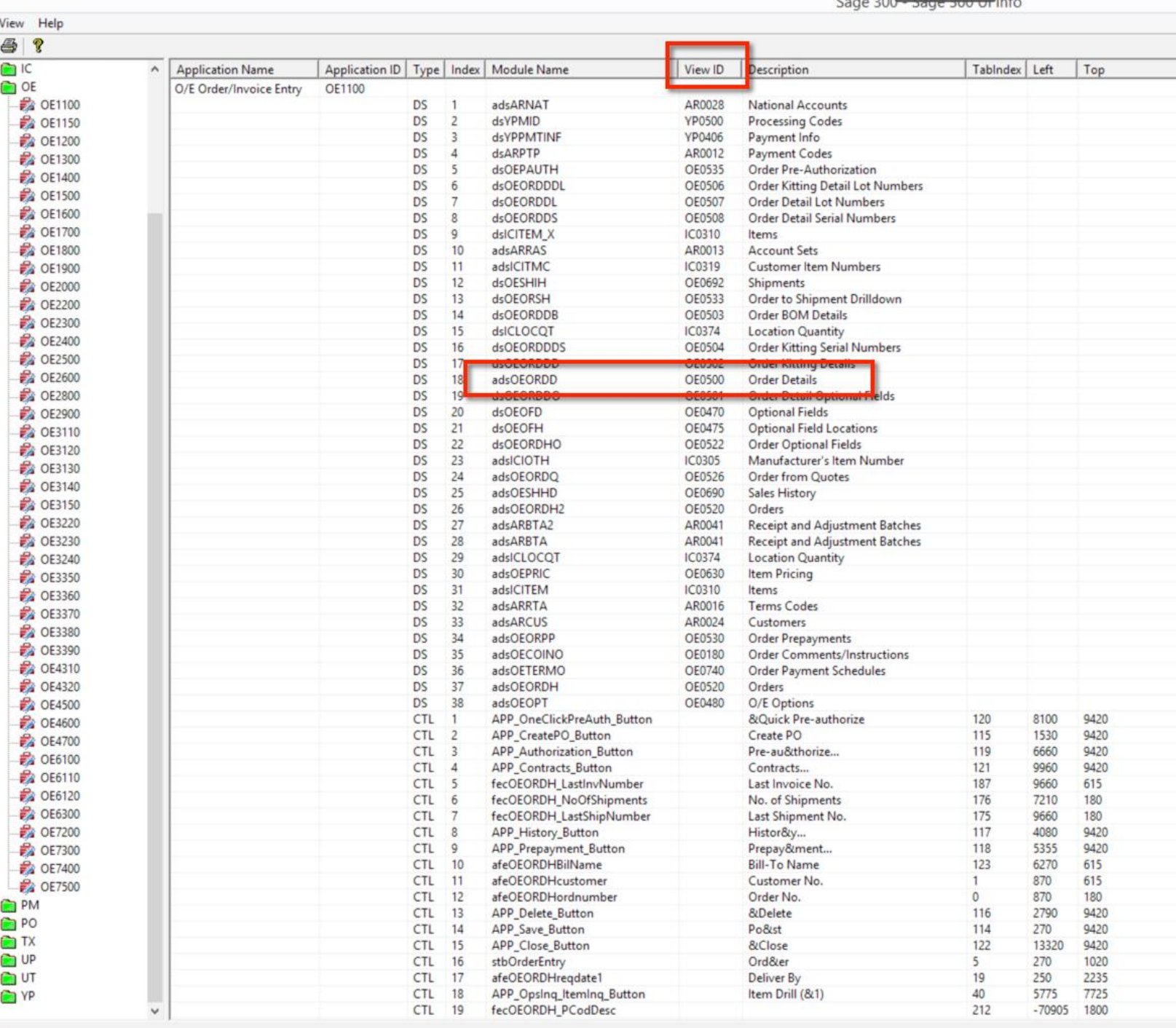

Application **Fig. 1** Sage 300 **Object** Model

KB Article.

NOTE: MUST!!! Be logged into Customer or Partner Portal.

#### #SageSessions

h Is there a database schen X

1=19194&sliceId=1}</a> https://support.na.sage.com/selfservice/viewContent.do?externalId=19194&sliceId=1 C

#### $\Box$   $\times$

 $\infty$ 

☆

# for Sage 300 ERP

#### Products

Sage 300 Sage 300 2017 Sage 300 2016 Sage 300 2014 Sage 300 2012 (retired) Sage 300 6.0 (retired) Sage 300 5.6 (retired)

#### **Description**

The database schema for Sage 300 ERP is one of the components of the Application Object Model (or AOM).

#### Resolution

You can download compressed local copies of the AOM for your version below.

Source:

- Unzip (decopmpress) the zip file into a folder
- Find and open the file Advantage.html
- In versions 2012 / 2014, the file is called Advantage.xml. This file will not display in Google Chrome, unless it is accessed from a web server.

For more Help: Chat with Support

#### Category

Backup, restore Corruption Data and database Import, export

<https://support.na.sage.com/selfservice/viewContent.do?externalId=19194&sliceId=1>

#### Entitlement

Open

ne prior and the contract of the contract of the contract of the contract of the contract of the contract of the contract of the contract of the contract of the contract of the contract of the contract of the contract of t Sage 300 2017 Application Model

Landing Page:

Select OE

#### Sage 300 ERP 2017 **Application Object Models**

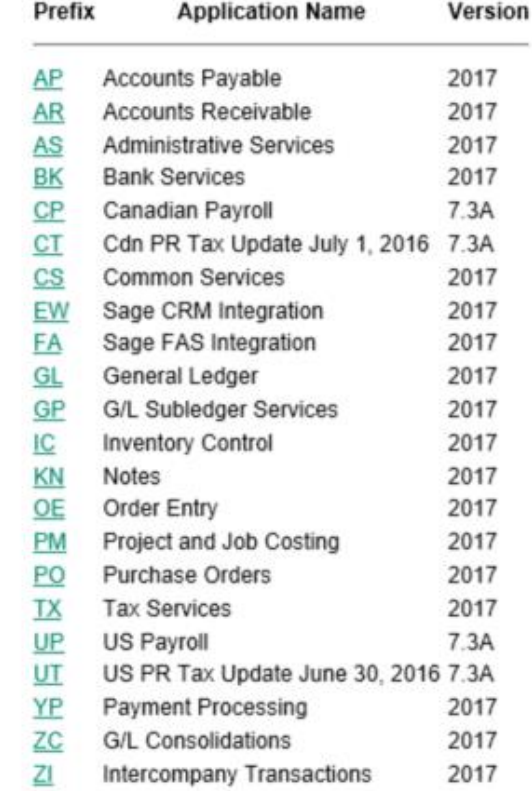

@ 2016 Sage Software, Inc. All rights reserved. Reproduction of part or all of the contents in any form is prohibited unless for personal use. None of the content of this article may be copied or otherwise incorporated into any other document, publication or other work in any form (whether written, electronic or other format).

Sage Software, Inc. makes no warranties, representations or undertakings about any of the content of articles (including, without limitation, any as to the quality, acouracy, completeness or fitness for any particular purpose of such content).

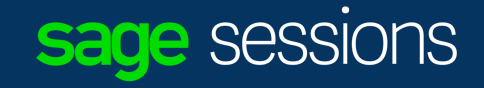

Scroll down and select view previously discussed

#### **OE0500**

#### **Application: Order Entry 6.4A**

Views<br>Tables<br>Objects

#### **Views: 137**

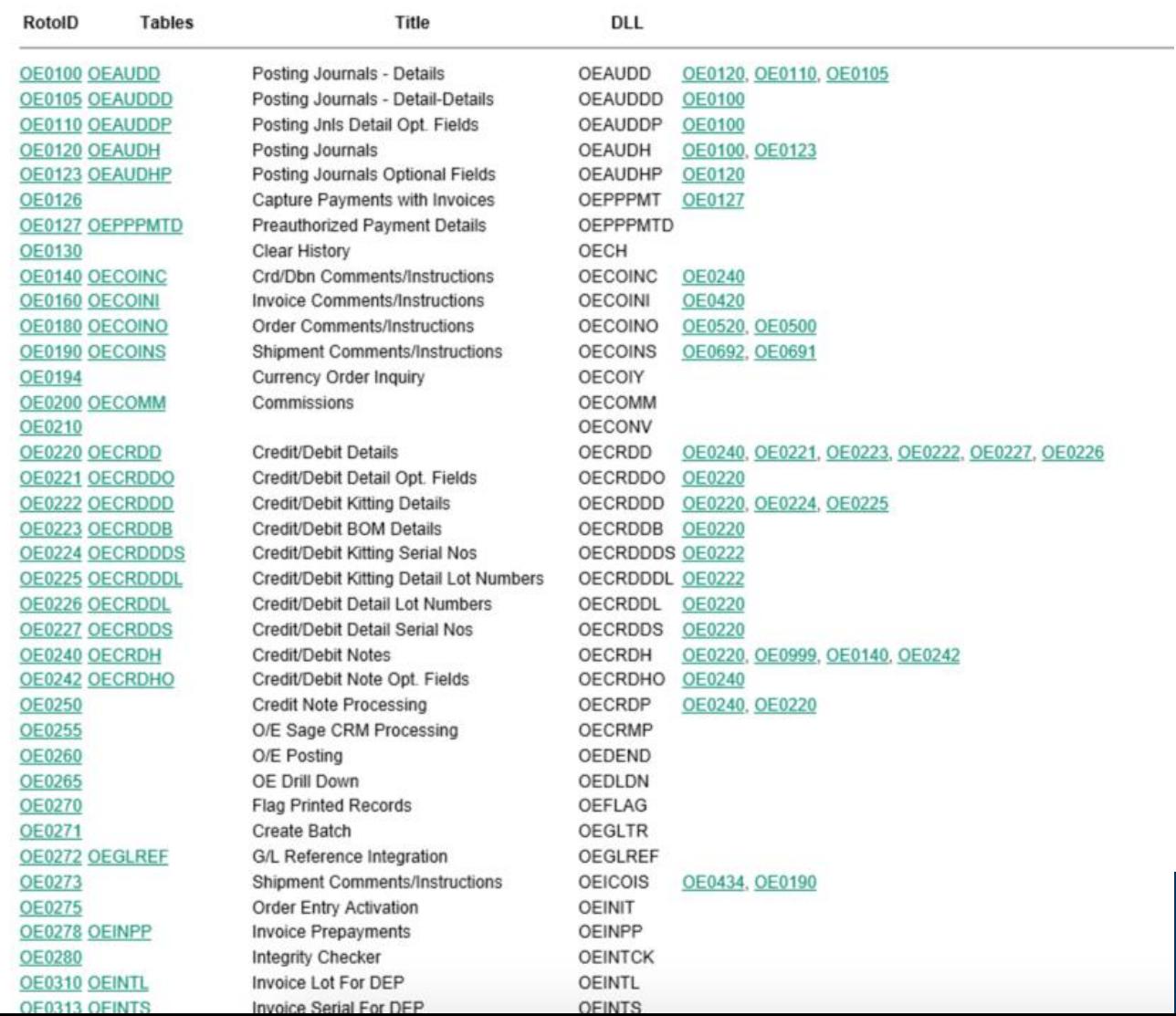

sage sessions

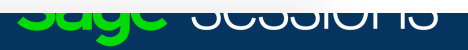

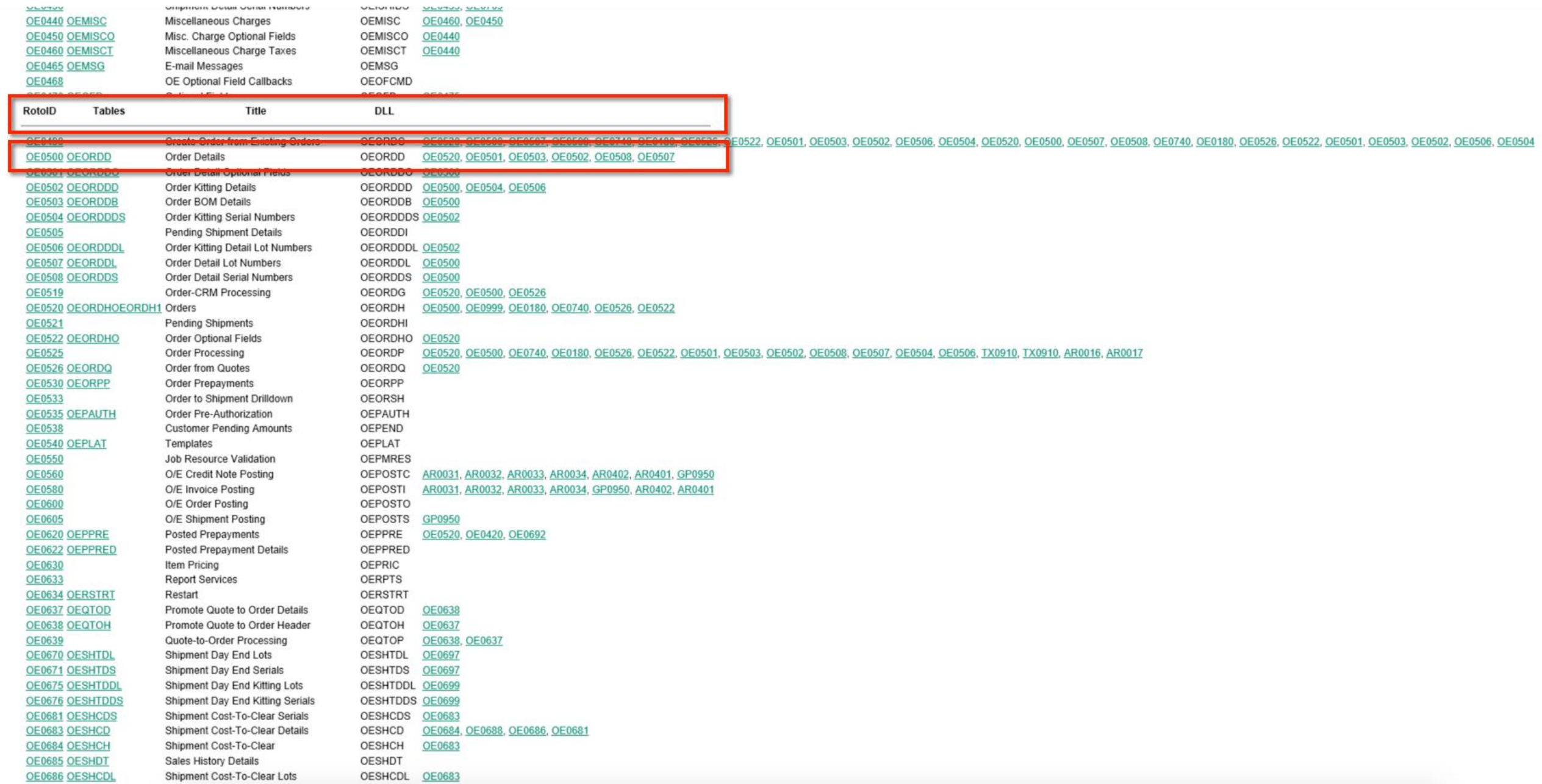

#### View: Order Details

## RotoID: OE0500

#### **View: Order Details**

RotoID: OE0500<br>Table: <u>OEORDD</u><br>Protocol: Detail, Sequenced revisions, Key auto generate<br>DLL:OEORDD

#### Compositions: 6

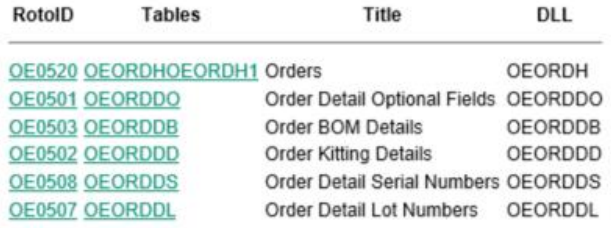

Keys: 7

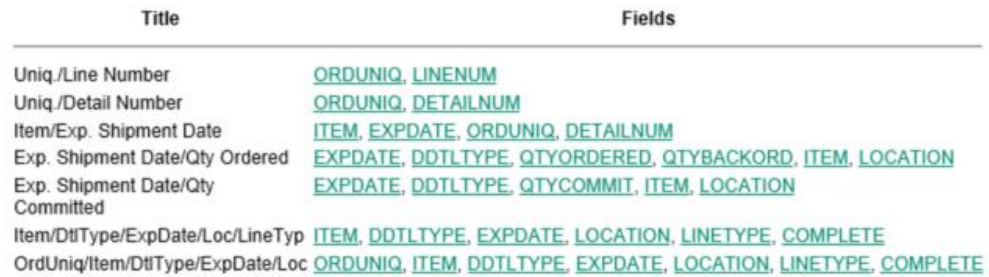

#### Fields: 213

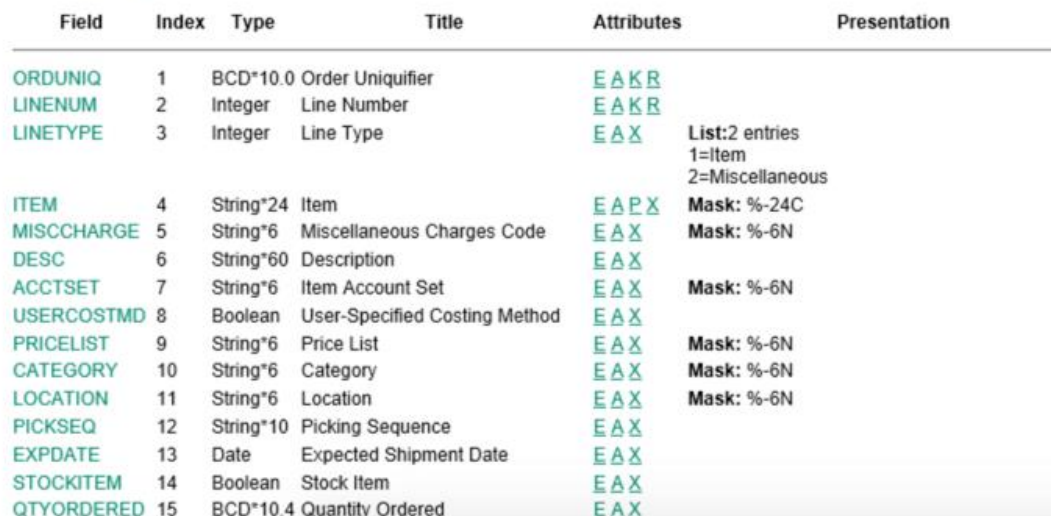

### sage sessions

## Have you ever wished you could build financials without having to write excel formulas?

• Sage 300 Intelligence Report Designer allows you to use a tool called the **Report Designer Layout Generator** to build and or copy financials without the requirement to build formulas.

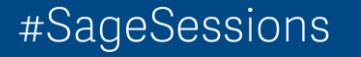

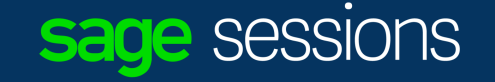

Have you ever wished you had a more "WYSIWIG" designer for building your financial statements?

• Sage 300 Intelligence Report Designer allows you to use a tool called the **Report Designer Task Pane** to build and or copy financials using a "WYSIWIG" style panel inside of Excel.

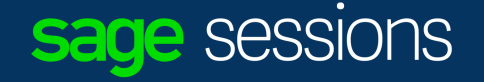

How many of you export data from Financials and or Crystal Reports and manipulate the data manually EVERY MONTH?

• **Sage Intelligence Report Manager**

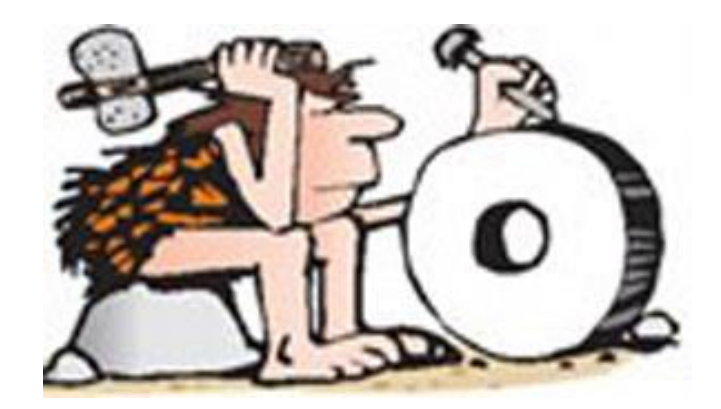

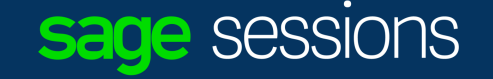

# Do you use Sage Intelligence but wish there were more reports available?

### • **Sage Intelligence Report Utility**

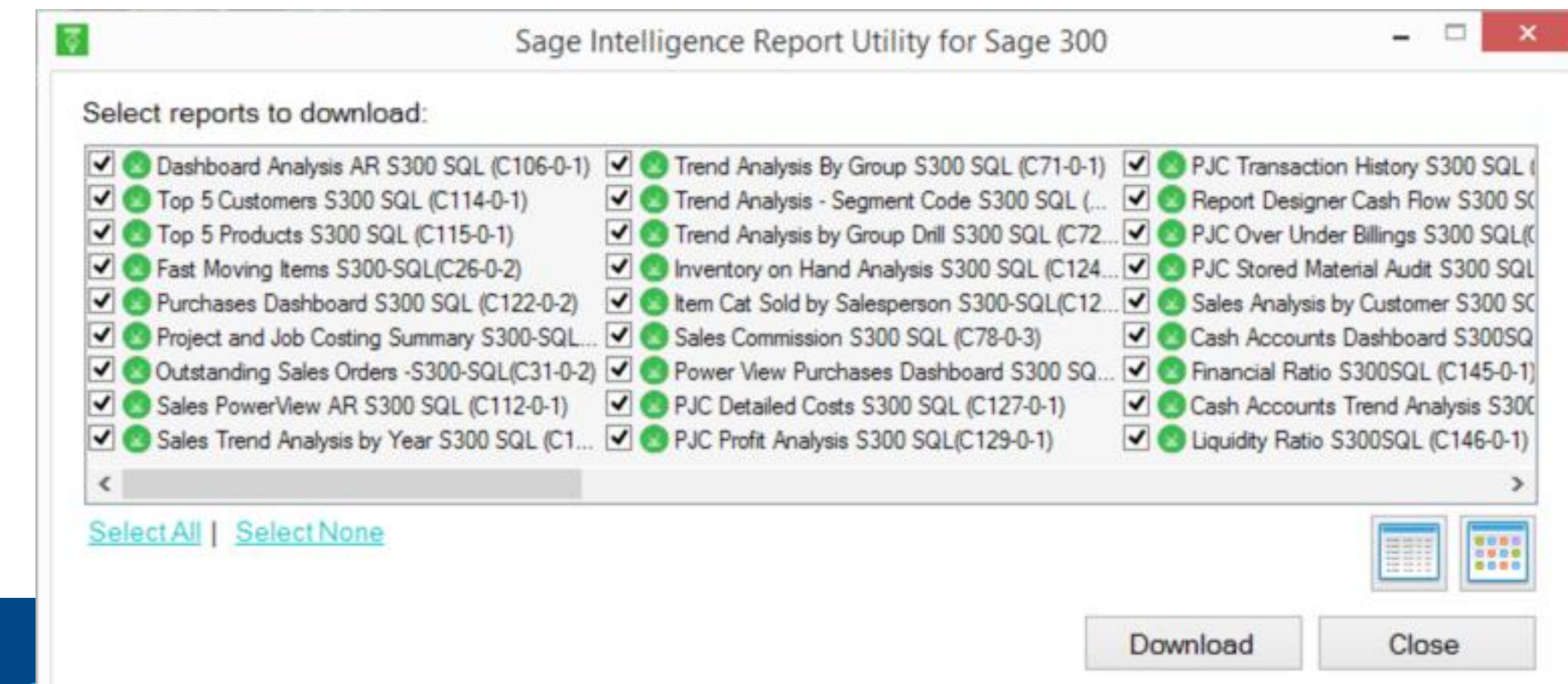

## Sage Intelligence Reporting – Report Utility

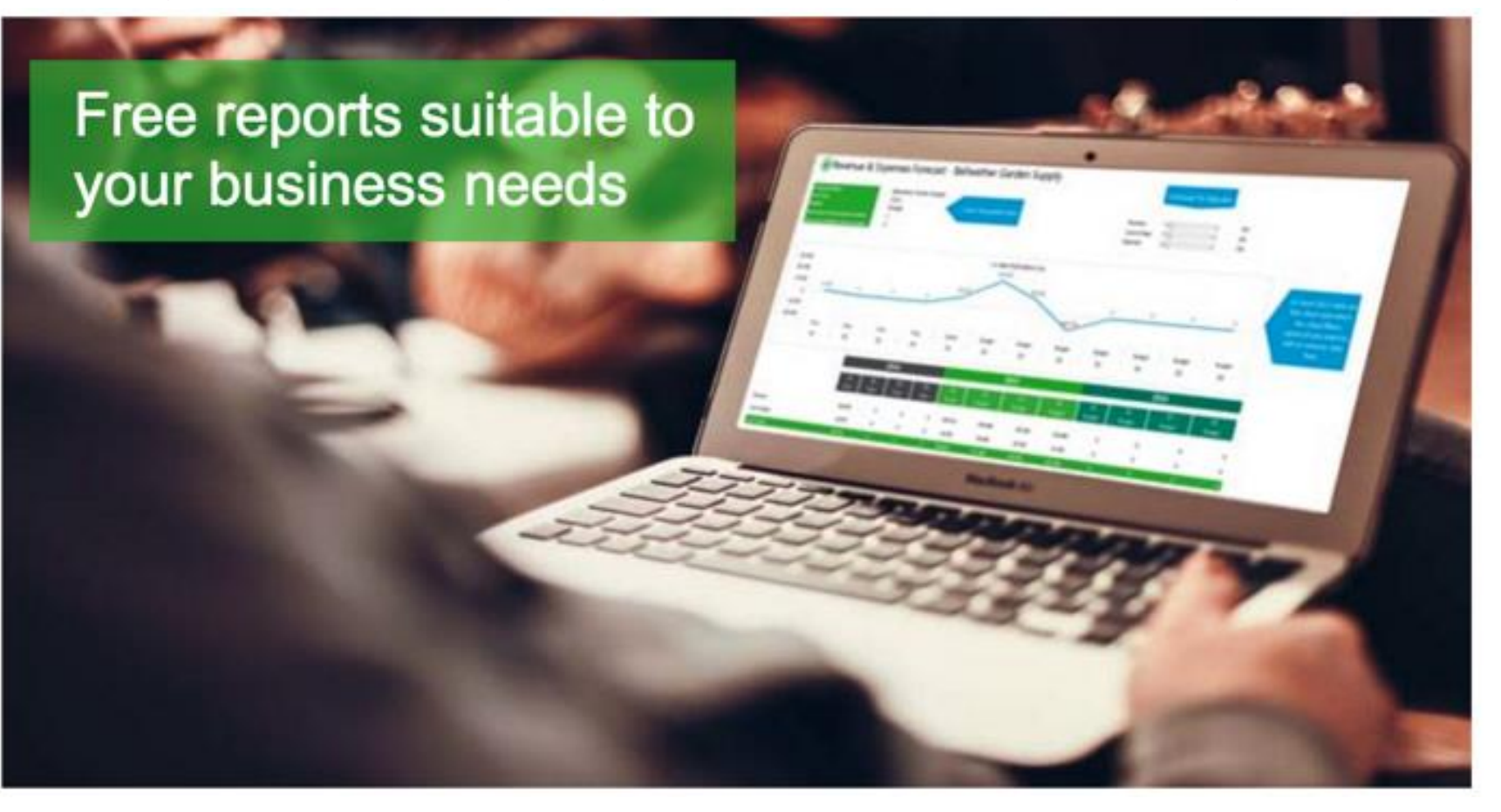

All Sage products:<https://www.sageintelligence.com/report-utility/> Sage 300 specific:<https://www.sageintelligence.com/report-utility/sage-300/>

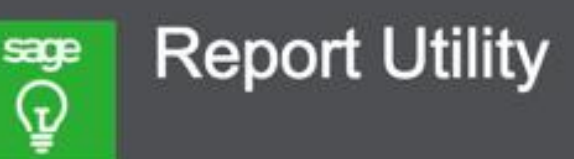

The Report Utility allows you to select the reports you would like and automatically imports these reports into a "New Reports" folder in your Sage Intelligence Report Manager module.

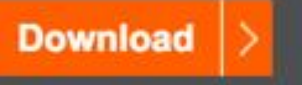

Can't find the report you are looking for? We'd love to hear your report ideas. Click here to submit your idea

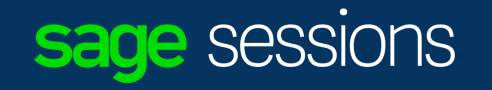

## Sage Intelligence Reporting – Report Utility – **Standard Reports Report**

Additional report templates can be found from the Report Template Utility or the Free Report Templates group on the Sage Intelligence **Community** 

> sage Intelligence Introducing the **REPORT UTILITY** More free reports! Bigger and better platform.

> > **View now**

Financial Trend Analysis

GL Transaction Detail

Financial Report Designer: Layout Generator and Task Pane\*

Financial Income Statement

Financial Balance Sheet

Financial Ratio

Dashboard Analysis

Dashboard Analysis AR

Inventory Master

Purchase Master

Sales Master

Sales Master AR

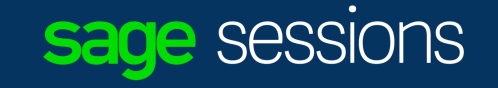

What's New Sage Intelligence Reporting

# Integration with Sage CRM

• The whitepaper I wrote up on this topic can be found

here:

# <http://bit.ly/WhitepaperSItoCRM>

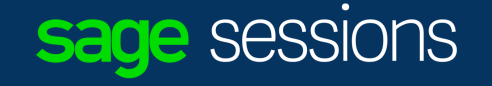

# Have you ever wanted to give Sage feed on one of our products?

• Help | Give us Feedback?

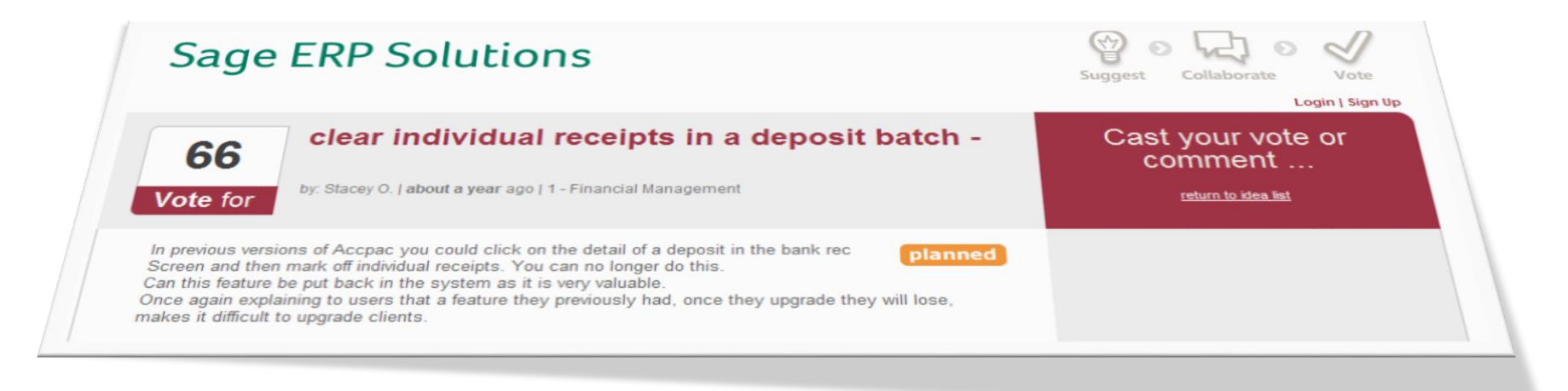

<https://www5.v1ideas.com/TheSageGroupplc/Sage300ERP> (Google "Search Sage 300 ideas")

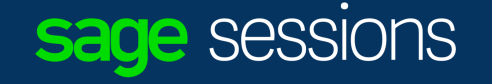

Have you ever wanted to know who is logged into Sage 300 right now?

• Help | LanPak Users…

• In the system and outside the system now!

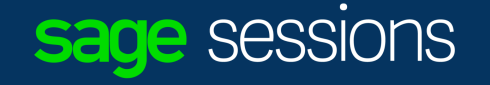

# Have you ever wondered what features other users of Sage 300 have wanted added to the product?

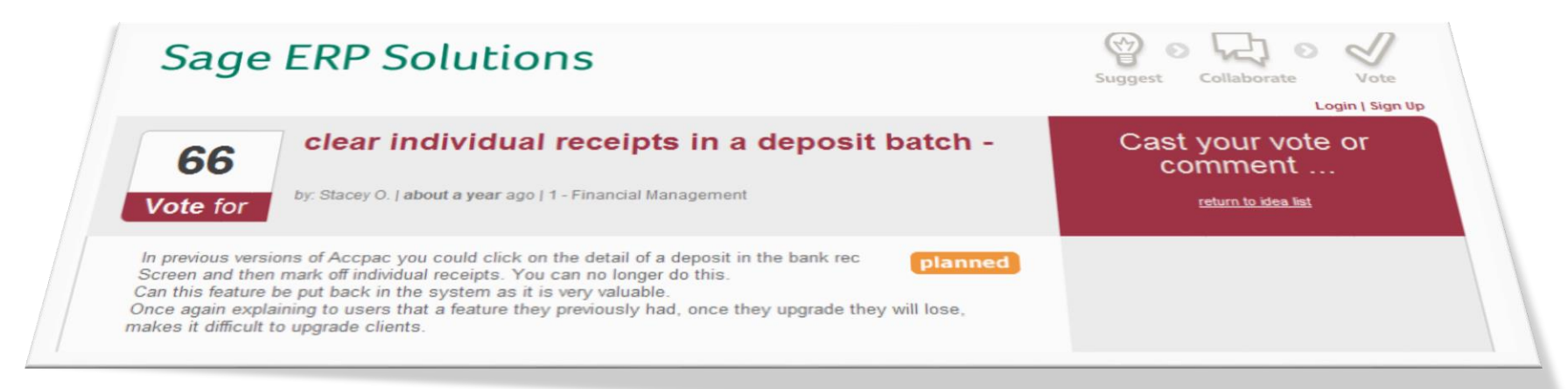

<https://www5.v1ideas.com/TheSageGroupplc/Sage300ERP> (Google "Search Sage 300 ideas")

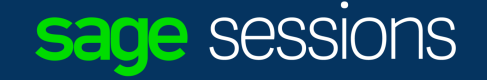

## Have you ever wondered which modules do you have activated in your Sage 300 database?

• Help | System Information....

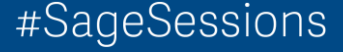

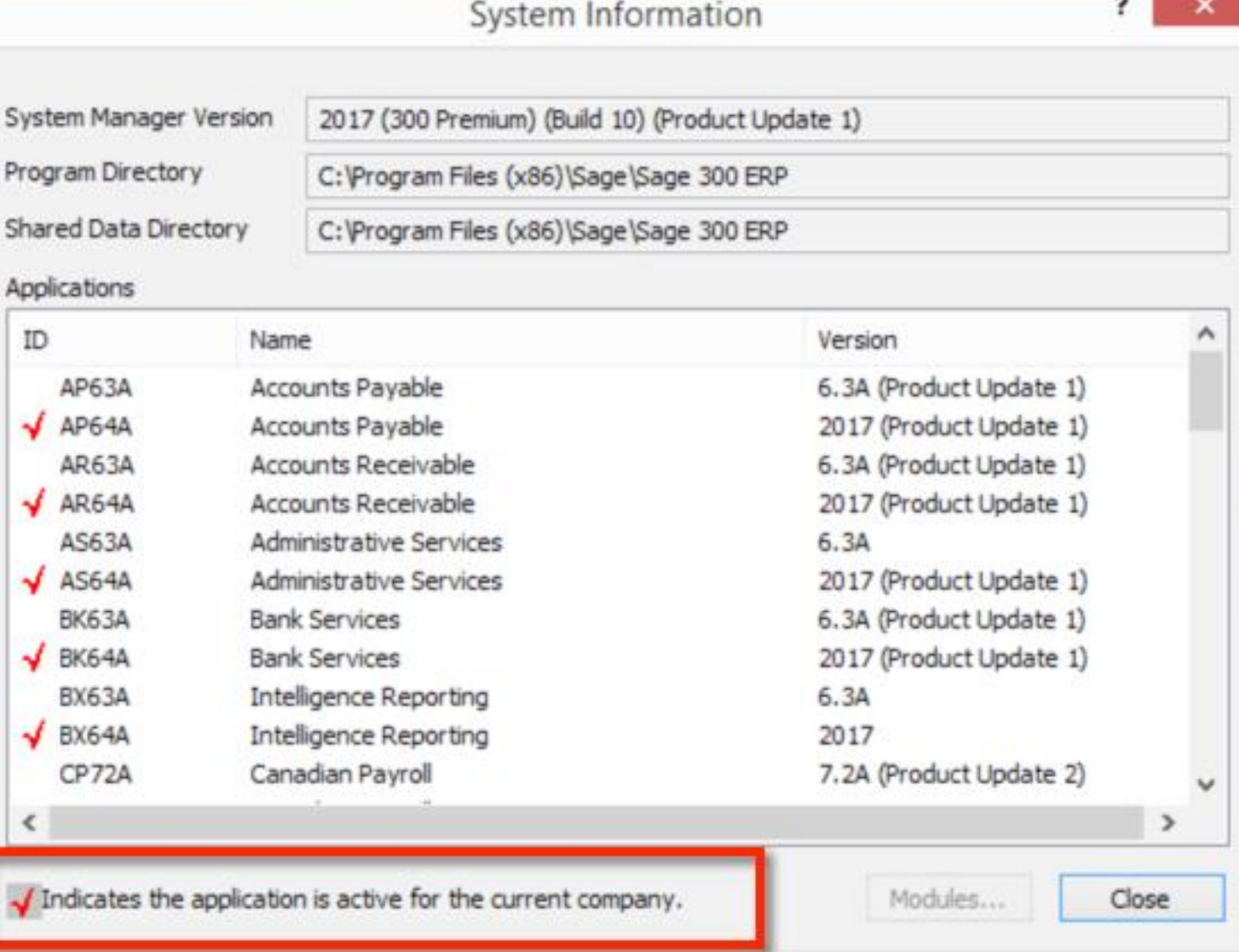

## Have you ever wondered which patch you have loaded for a specific Sage 300 module?

• Help | System Information....

#SageSessions

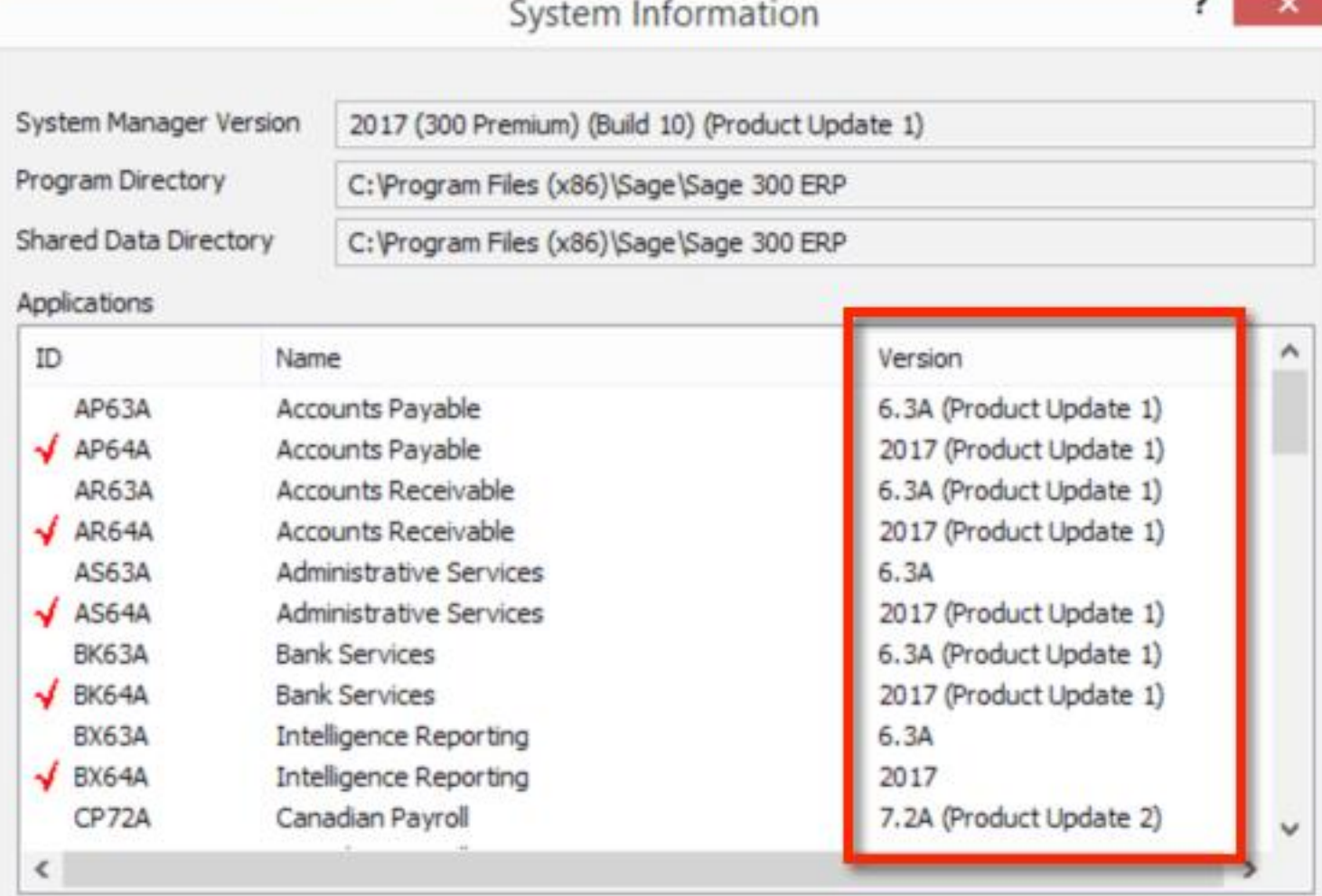

Indicates the application is active for the current company.

Modules...

Close

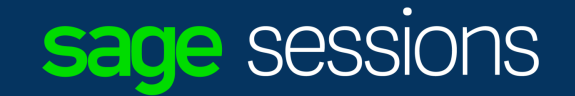

## Tools & Resources

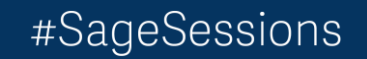

## Tools & Resources – Sage Intelligence

### **Brochures:**

- Sage 300 Intelligence Reporting:
	- [http://na.sage.com/~/media/site/erp/assets/whitepapers/SpecSheet\\_Sage3002014\\_140515](http://na.sage.com/~/media/site/erp/assets/whitepapers/SpecSheet_Sage3002014_140515)
- Sage Enterprise Intelligence for Sage 300:
	- [http://na.sage.com/~/media/site/erp/assets/misc/14-03993\\_ERP\\_SL\\_SageEnterpriseIntelligence-Update\\_R1](http://na.sage.com/~/media/site/erp/assets/misc/14-03993_ERP_SL_SageEnterpriseIntelligence-Update_R1)
- Sage 300 Intelligence Reporting FAQ:
	- <http://www.sagedl.com/sage-resources/Downloads/Sage300/Sage300CustomerFAQs-2016.pdf>

## **Sage City Forums:**

- Sage 300 ERP Intelligence Reporting Forum on Sage City:
	- [http://sagecity.na.sage.com/support\\_communities/sage300\\_erp/f/146.aspx](http://sagecity.na.sage.com/support_communities/sage300_erp/f/146.aspx)

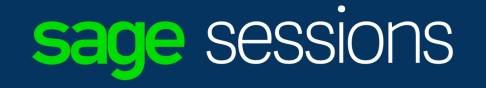

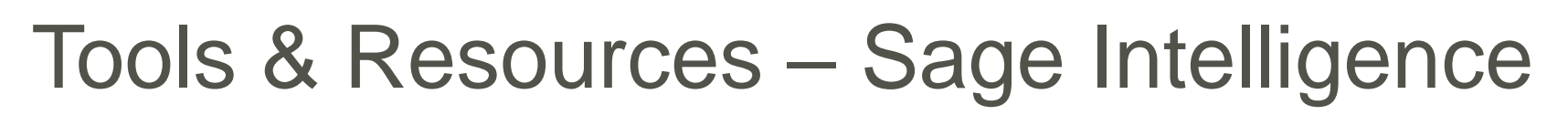

### • **Converting Sage 300 FR reports to Sage Intelligence:**

- PDF:
	- <http://www.alchemex.org/FTPBICommunity/Sage300ERPFinancialReporter-to-Sage-Intelligence-Conversion-Guide.pdf>
- Video:
	- <https://youtu.be/1nkomZTUd3w>
- **Free eBooks:**
	- <https://www.sageintelligence.com/ebooks/>

### • **Community site:**

- Join Community to get free tips & tricks on Excel Newsletter
- <http://www.sageintelligencecommunity.com/>

### • **Free Report Templates Group:**

- <http://www.sageintelligencecommunity.com/group/freereporttemplates>
- Free Report Templates Sage 300 ERP Intelligence Reporting:
	- <http://www.sageintelligencecommunity.com/page/free-report-templates-sage-300-erp-intelligence-reporting>
- Free Report Templates Sage 500 ERP Intelligence Reporting:
	- <http://www.sageintelligencecommunity.com/page/free-report-templates-sage-500-erp-intelligence-reporting>

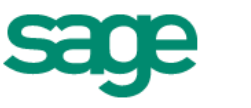

#### Sage Intelligence Community

Sage Intelligence sacre **Report Manager** 

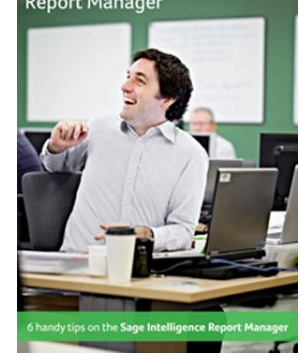

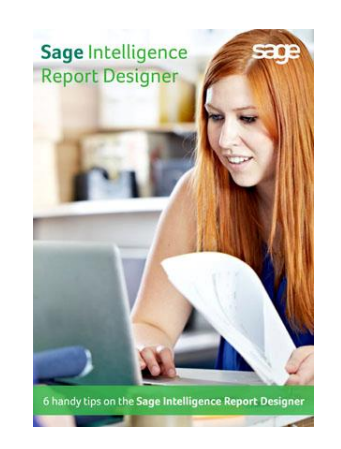

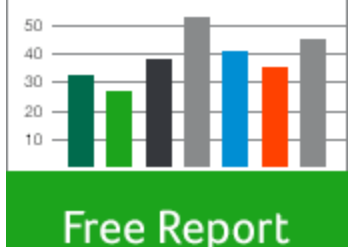

**Templates** 

### sage sessions
### Tools & Resources - Sage 300

- **Sage CRM Community site**  [http://community.sagecrm.com](http://community.sagecrm.com/)
- **[Sage 300 c Web Screen help](http://help.sage300.com/en-us/2017/web/index.htm)**  http://help.sage300.com/enus/2017/web/index.htm
- **Sage 300 documentation**  [http://cdn.na.sage.com/docs/en/customer/300erp/Documentati](http://cdn.na.sage.com/docs/en/customer/300erp/Documentation.htm) on.htm

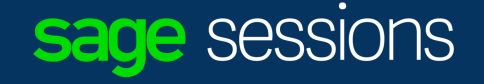

### Tools & Resources – Sage CRM

- Sage CRM Help site [http://help.sagecrm.com](http://help.sagecrm.com/)
	- GREAT Documentation, Support Matrix, any kind of documentation needed on and around Sage CRM is on this site!!!!
- Sage CRTM Community site [http://community.sagecrm.com](http://community.sagecrm.com/)
	- GREAT Learning resources and very active community for help learning and using Sage CRM.

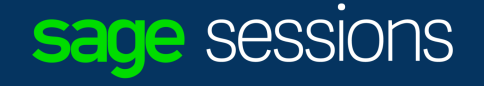

#### Questions?

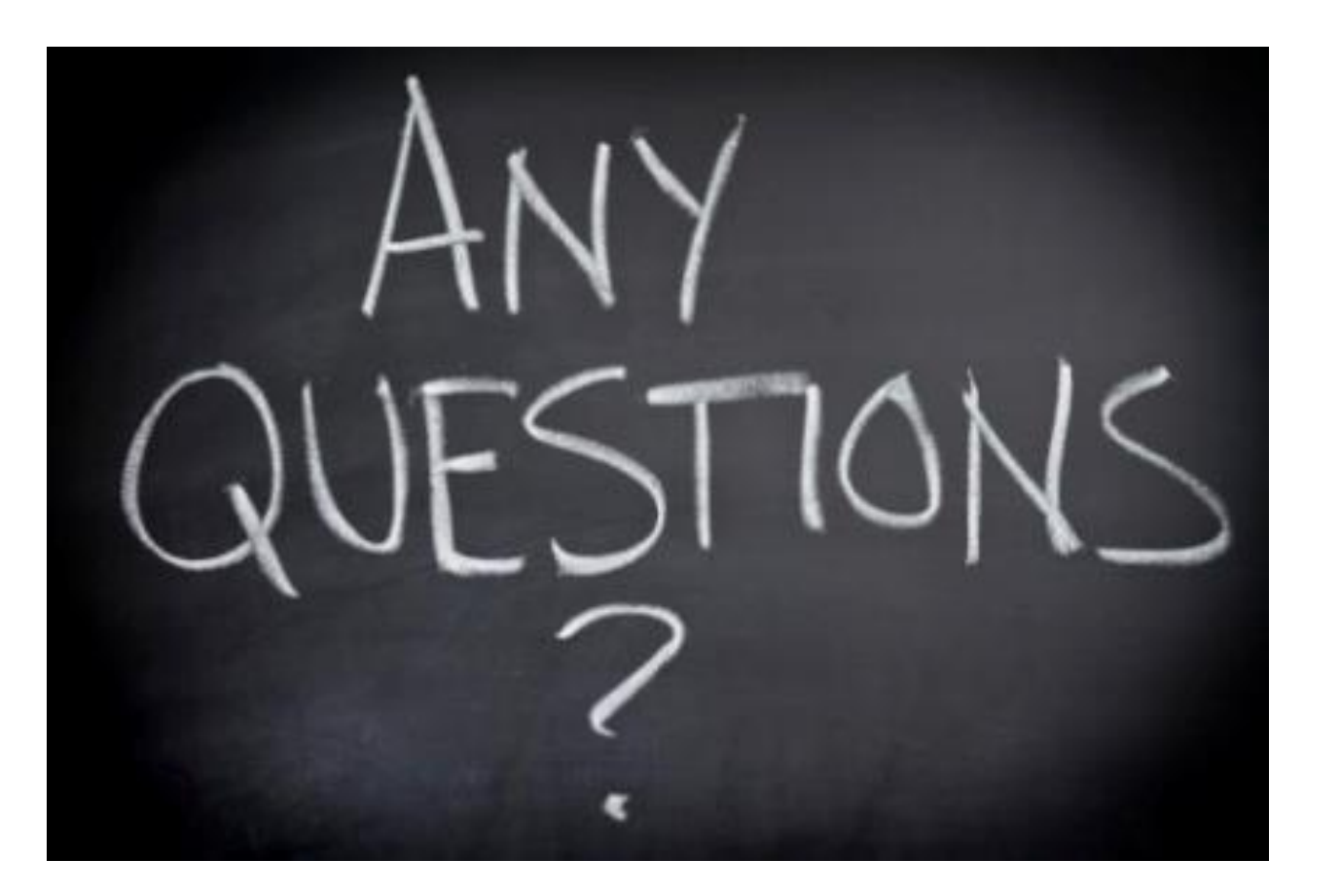

Rob Lawson Field Sales Engineer III Sage [rob.lawson@sage.com](mailto:rob.lawson@sage.com)

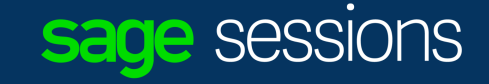

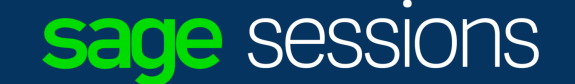

## More questions? Let's talk!

Visit the Solution Area or email us at sagesessions@sage.com

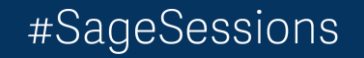

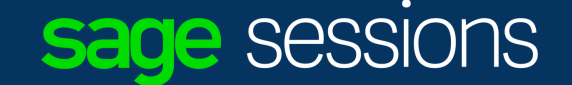

#### Sage Summit Toronto Join us in Toronto for two days of ideas, inspiration, and technology innovation

June 27 – 28, 2017 | Beanfield Centre | Toronto, Canada

Registration now open!

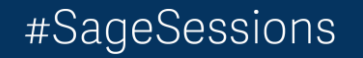

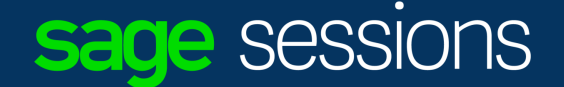

 $\operatorname*{Giv}_{\mathop{\mathsf{In}}\nolimits_{\mathop{\mathsf{In}}\nolimits_{\math$ 

#### Give us your feedback for a chance to win great prizes!

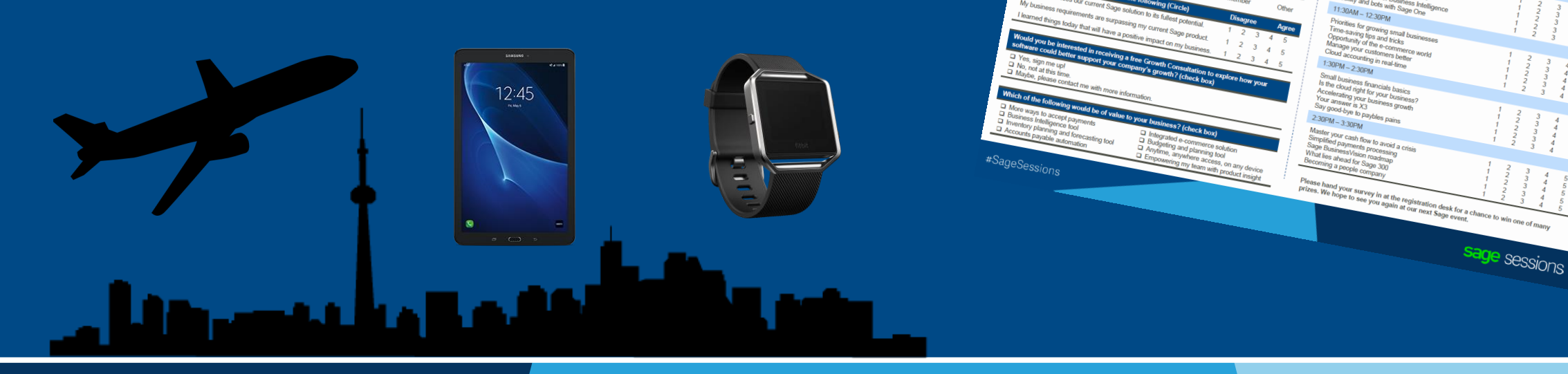

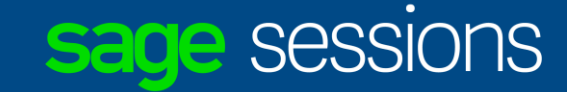

# Thank you

© 2017 The Sage Group plc or its licensors or its affiliated companies. All rights reserved. Sage, Sage logos, and Sage product and service names mentioned herein are the trademarks of The Sage Group plc or its licensors or its affiliated companies. All other trademarks are the property of their respective owners.

#### Bonus time:

- CTRL + scroll wheel = Screen size increases
- Shift + mouse drag
- Excel
	- End button then down arrow
	- End button then up arrow
	- End button then left arrow
	- End button then right arrow
	- Add Shift + End button then arrow = to highlight to end of range
	- CTRL + Page Up or CTRL + Page Down (switch between sheets on excel file)
	- Right Click on Tabs to see list of all Excel Tabs available

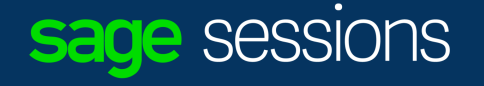

#### The contents of this presentation were provided by the individual(s) and/or company listed on the title page. The information and opinions presented in this presentation may not represent the positions, strategies, or opinions of Sage. Unless explicitly stated, Sage is not responsible for the content herein and no endorsements are implied.

© 2017 The Sage Group plc or its licensors. All rights reserved. Sage, Sage logos, and Sage product and service names mentioned herein are the trademarks of The Sage Group plc or its licensors. All other trademarks are the property of their respective owners.

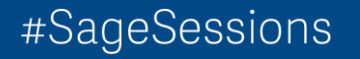

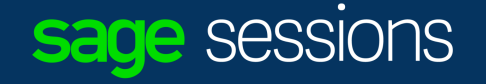